# 〔公開〕

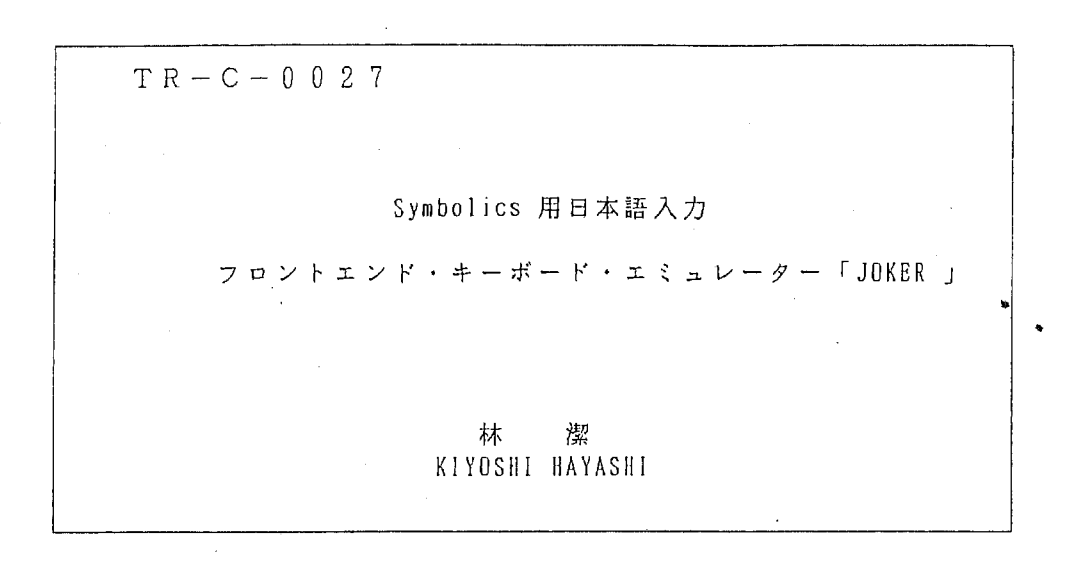

# 1 9 8 9 . 3. 8.

# ATR通信、ンステム研究所

目次

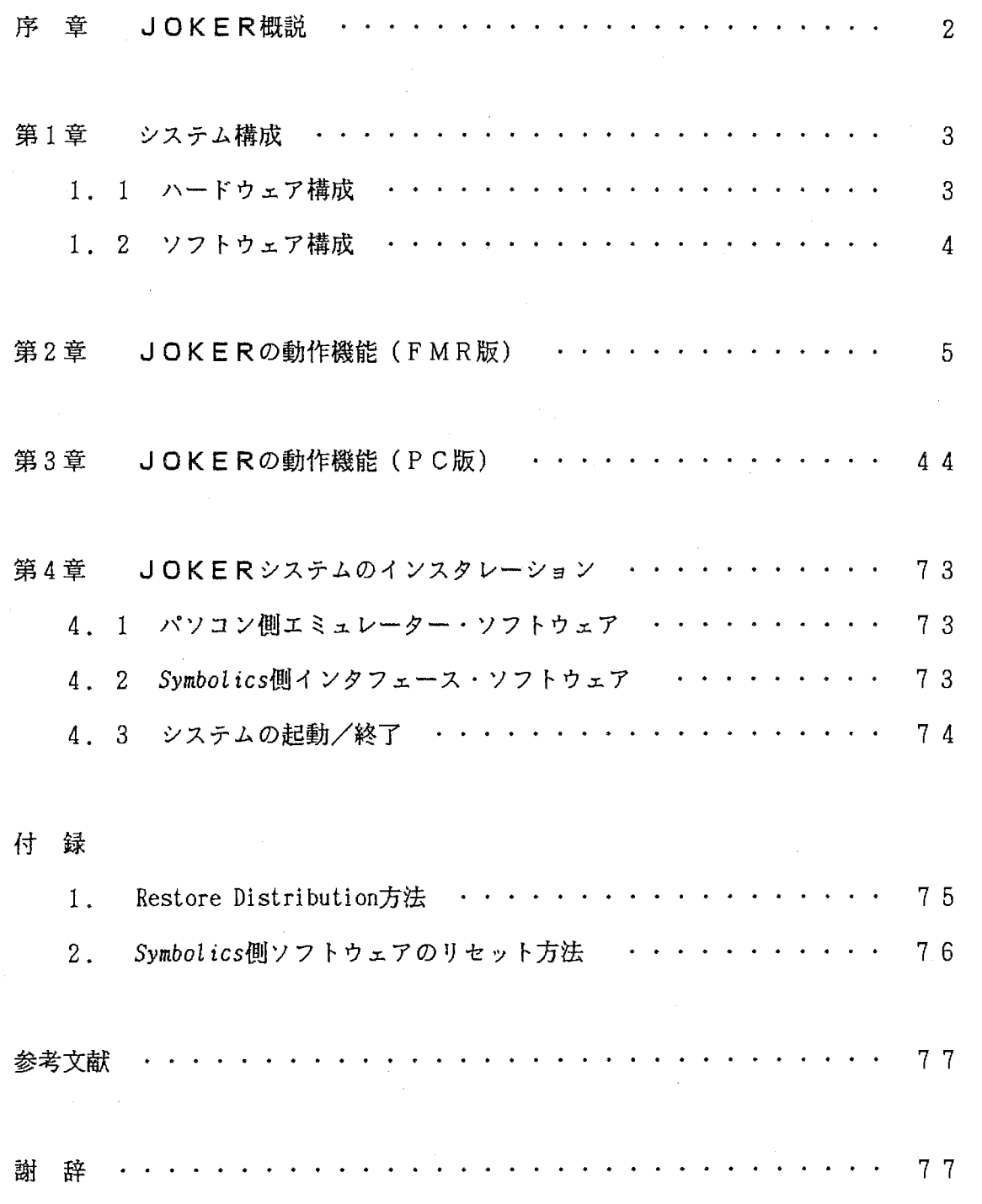

ふ'

#### 序 章 JOKER概説

通信ソフトウェア研究室では、ソフトウェア自動作成の研究を行っており、日本語文 章(通信ソフトウェアの仕様等)の解祈、仕様入力の際の日本語入力が必須である。 しかし、 Symbolicsでは簡単なかな漢字変換機能しかサポートされておらず、変換辞書 も貧弱で、学習機能がないため非常に使いづらいものであった。そこで、本システムは、 Symbolicsの日本語入力を日本語ワードプロセッサ並み (OASYS,一太郎 etc.)にする目的 で開発した。

本システムは、 Sybolics のフロントエンドにパソコンを接続し、パソコンのキー ポードを用いて Sybolicsのキー入力をエミュレーションするもので、パソコンの豊富 なかな漢字変換機能を用いた日本語入力とSymbolicsキーポード独特の特殊キー等をサ ポートし、パソコンのキーボードがあたかも Symbolicsのキーボードであるかの様に各 種の機能が利用可能です。接続できるパソコンは、FMRシリーズまたは、PC98シリーズ のいずれかで、かな漠字変換に関しては、 OASYSまたは VJE-S方式の入カインタフェー スが利用可能です。さらに、MS-DOSテキストおよび、OASYS文書のSymbolicsへの転送 もサポートします。 (ただし、 OASYS文書の転送はFM既反のみ)

また、入力編集機能等は Zemacs エディタ・ライクな仕様になっており、Symbolicsを 利用するための統一的なマンマシン・インタフェースを提供します。

 $-2-$ 

# 第1章 システム構成

## 1.1 ハードウェア構成

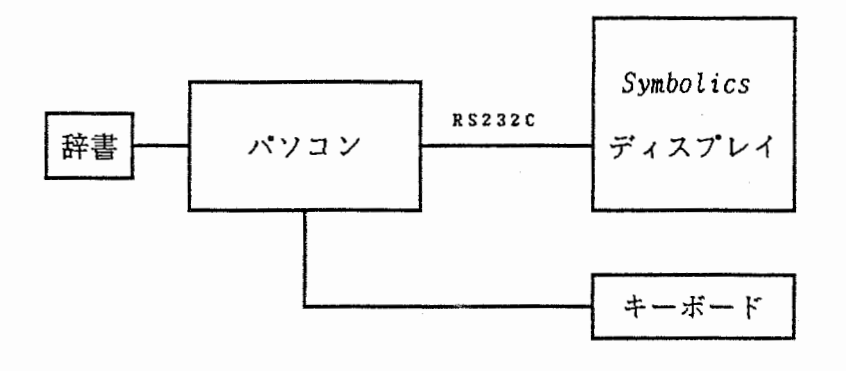

く接続概要図>

使用可能パソコン: FMR60, FMR70 シリーズ PC9801XL, XL<sup>2</sup>, VX, VM

接続ケーブル : RS232Cストレート・ケーブル(ティスラレイ・ホート接続時)

### または

RS232Cクロスパッチ・ケーブル (本体・ 料接続時)

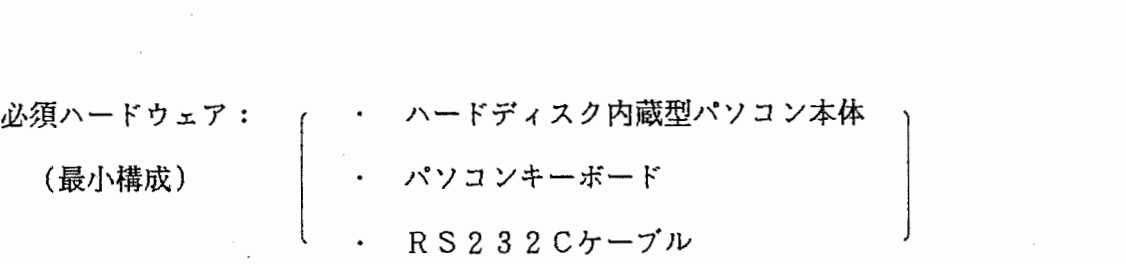

ソフトウェアはパソコン側エミュレーター・ソフトウェアと Symbolics側インタ フェース・ソフトウェアの 2種類で構成される。また、ソフトウェアの諸元を下表に 示す。

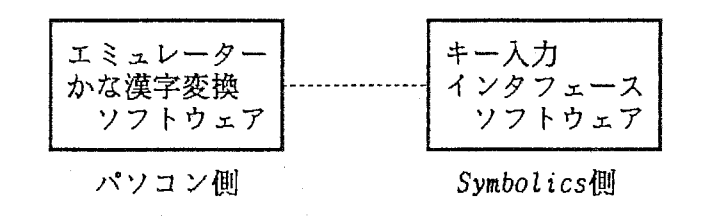

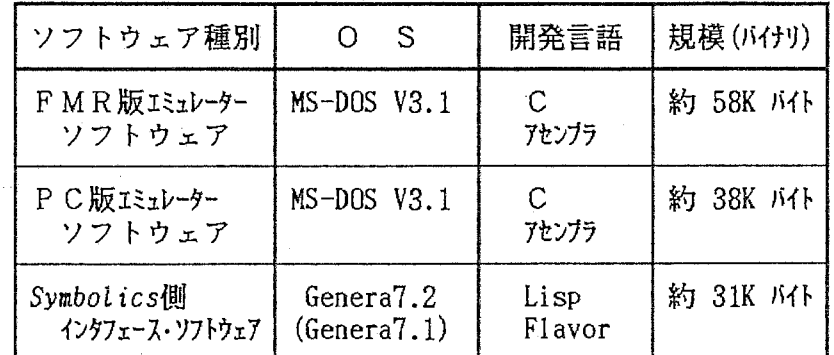

 $-4-$ 

<ソフトウェア諸元表>

 $\frac{1}{2}$ 

### 目次

#### 1. 起璽九方法

2. 入カモード 2. 1. 入カモード移行図 2. 2. 入カモードの移行とキー 2. 3. 入カモード情報ファイル 3. 入力可能文字(キー配置図) 3. 1. 英小文字入カモード 3. 2. 英大文字入カモード 3. 3. ひらかな入カモード 3. 4. カタカナ入カモード 3 . 5. ひらがな入カモード(親指シフト使用) 3. 6. かたかな入カモード(親指シフト使用) 3. 7. ローマ字かな入カモード 3; 8. SYMBOL文字入力 4. 日本語の入力 4. 1. 麟キー 4. 2. 無変換キー 4. 3. 取消キー 4. 4. 編集キー 4. 4. 1. 後退 (rubout) 4. 4. 2.  $ctr1 + d$ 4. 4. 3. ctr 1 + b 4. 4. 4. Ct r 1 + f 4. 4. 5. ctr 1 + a  $4. 4. 6. ctr 1 + e$ 4. 4. 7. ctr 1 + k 4. 4. 8. clear input 4. 4. 9. shift  $+$  -> 5. 漠字辞書の参照 5. 1. 漠字辞書キー(基本機能) 5. 2. shift 十か(画数変換) 5. 3. shift + し(JISコード変換) 5. 4. shift 十け(部首変換) 6. 単語登録 6. 1. 単語登録処理 6. 2. 単語抹消処理 7. OASYS文書ファイル転送処理 8. MS DOSテキストファイル転送処理

9. 終了方法および異常時対処法

付録エラー・メッセージ一覧

ローマ字かな変換対応表

 $-6-$ 

1. 起航方法

÷.

1. 1. システムの起動

FMRの電源を入れることによりエミュレータシステムが起動され、立ち上がったことを示す ためにSymbolics上でBEEP音がでる。

# 2. 入カモード

# 2. 1. 入カモード移行醤

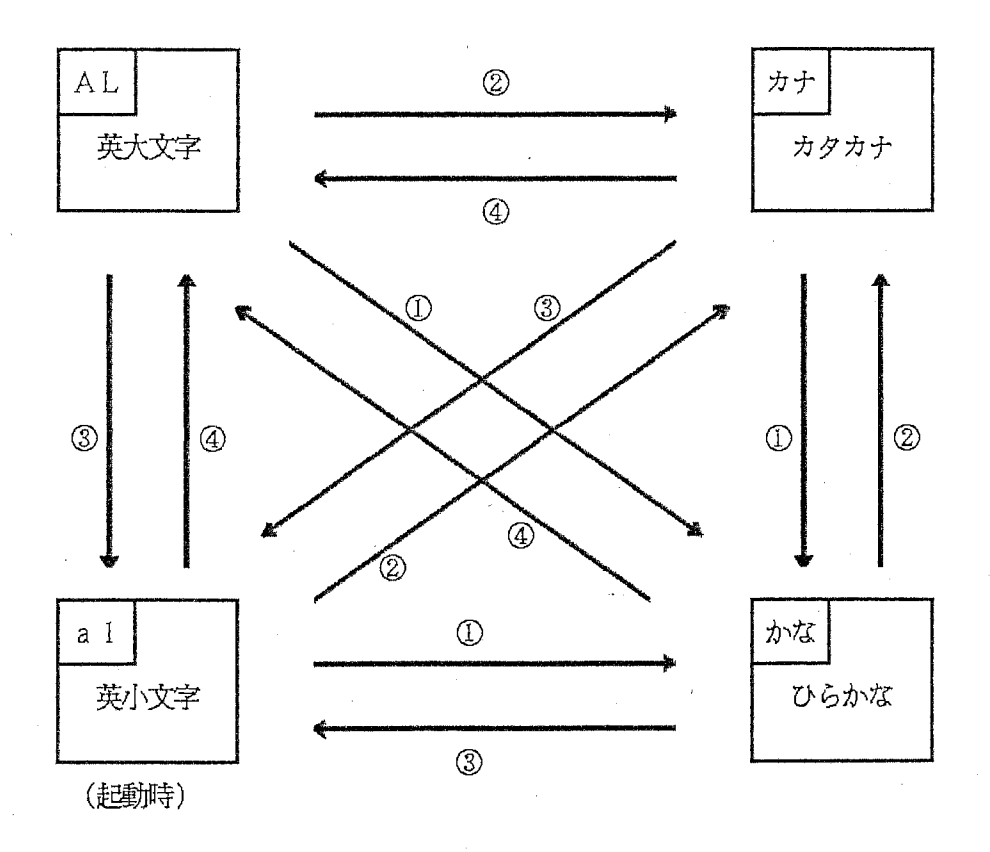

〔注〕 ①一ひらがな入力モードへの移行(変換/無変換キーによる) ②ーカタカナ入カモードヘの移行(カタカナ十SHIFTキーによる) ③一英小文字入カモードヘの移行(英字キーによる) ④一英大文字入カモードヘの移行(英小文字キーによる) 各モードの左上記号がSymbolics画面の時間表示の右側に表示される。

図2.1 入力モード移行図

 $-8-$ 

2. 2. 人カモートの移行とキー

各入カモードヘ移行するために使用するキーと、モードの対応を示します。

図2. 2 入力モード変更に使用するキーと入力モードの対応

| 使用するキー      | 入力モード<br>$\sim 10^7$                               | 備考    |
|-------------|----------------------------------------------------|-------|
| 変換換<br>又は   | ひらがな入力モード(かな漢字変換モード)に移行する                          | 図2.1① |
| 無変換         | 注)<br>既にひらがな入力モードであれば、かな漢字変換又は<br>ひらがな/カタカナ変換が行われる |       |
| $SHIFT$ +   | カタカナ入力モードに移行する                                     | 図2.12 |
| カタカナ        |                                                    |       |
| 英小文字        | アルファベット入力モード (英小文字)に移行する                           | 図2.13 |
|             |                                                    |       |
| 英字          | アルファベット入力モード (英大文字) に移行する                          | 図2.14 |
|             |                                                    |       |
| CTRL<br>$+$ | ローマ字入力モード <--> 親指シフト入力モード<br>の切り替え                 |       |
| 英字          |                                                    |       |
| 半角/全角       | 半角文字入力モード <--> 全角文字入力モード<br>の切り替え                  |       |
|             | (入力文字種別を切り換えると常に半角に設定される)                          |       |

 $-9-$ 

2. 3. 人カモード情報ファイル

インターバルタイム(次のキースキャンのための空き時間) ・イニシャルディレイ (リピート時の空き時間) ・入カモード(直前のエミュレータ終了前の入カモード)の 情報を保存するためのファイルです。

エミュレータ実行後、ルート(¥)配下に " kbemu. in f" というファイルが 作成されているので、確かめて下さい。

下記に、ファイルの内容を示します(全 3行)。

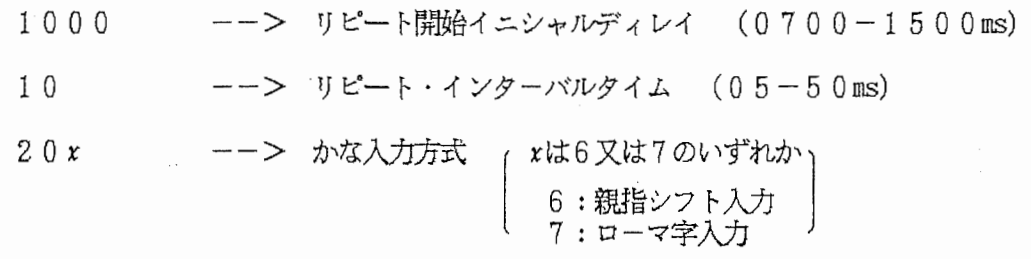

注) カッコ内は設定可能値

これらの情報は、 MS-DOS上のエディタを使って修正をかけることができます。 各自、好みの値にセットして使用して下さい。

また、入力方式については、システムを終了させると最後に使用していた入力方式が 情報ファイルに書き込まれます。

#### 3. 入力可能文字(キー配置図)

エミュレータで入力できる文字を次ページ以降に図で示します。

#### <注意事項>

- 通常キー (白色のキー) の上段は、半濁音/SHIFT キーとの併押下による ただし、親指シフト使用時はこの限りではない)
- カーソル移動キー (←, ↑, ↓, →) および、編集キー (削除, 挿入, HOME) の 上段は META キーとの併押下による。
- Symbolicsキーボードの LOCAL, REPEAT, MODE LOCKキーは非サポート。
- いかなる入カモードであっても SYMBOしキー併押下時は SYMBOし文字の入力状態となる。
- いかなる入力モードであっても CONTROL, META, SUPER, HYPERキー併押下時は、英小文字 入カモードとなる。
- いかなる入力モードであっても SELECT, NETWORKキー 押下直後の1文字は英小文字入力 モードとなる。
	- ィ例: ひらかな入力モードで、"SELECT + た"とキーインすると"SELECT+e"となる。 英大文字入力モードで、"SELECT + E"とキーインすると"SELECT+e"となる。
- いかなる入カモードであっても FUNCTIONキー押下直後は、"英小文字 1文字"または、 "数字 1文字+英小文字 1文字"入カモードとなる。
	- [例: ひらかな心モードで、 "FUNCTION+す"とキーインすると"FUNCTION+ c"となる。 また、 "FUNCTION+1 +す"とキーインすると"FUNCTION+ 1 + c"となる。

 $\sim$ 

 $\epsilon_{\rm eff}$ 

**Contractor** 

 $\sim 10^{-11}$ 

 $\sim$  10  $\pm$ 

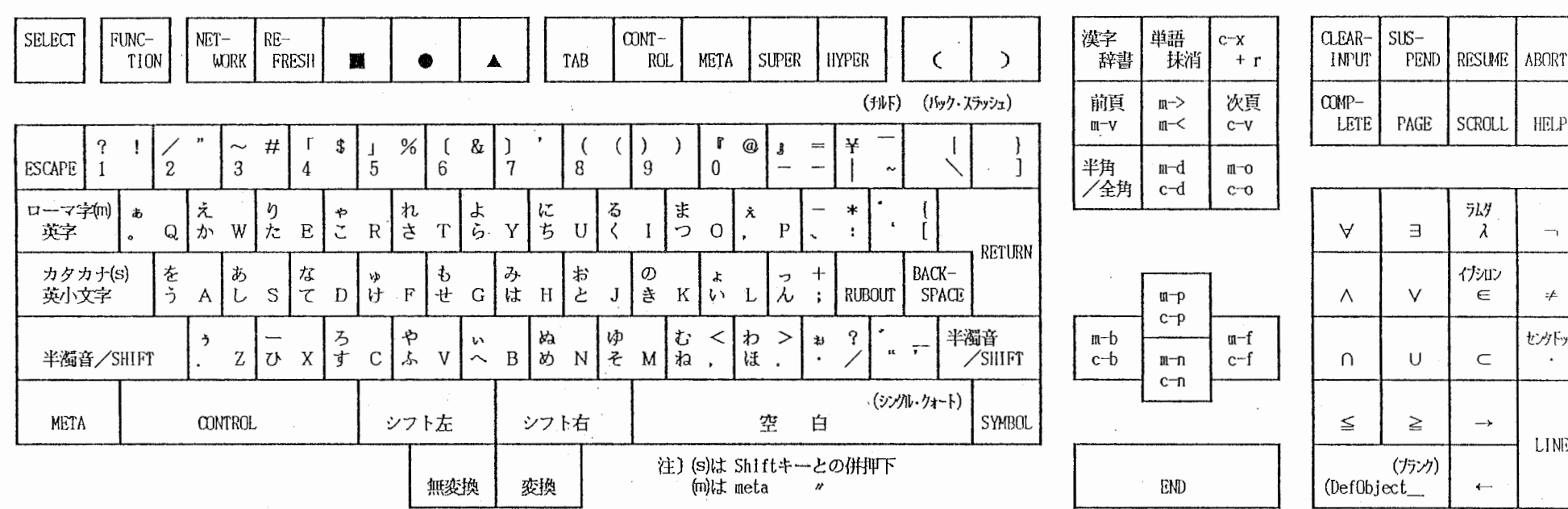

 $\sim$ 

 $\mathcal{F}^{\text{in}}(\mathcal{F})$  , where  $\mathcal{F}^{\text{in}}(\mathcal{F})$ 

 $\sim 10^{-1}$ 

< Symbolics 親指シフト・キーボード > (キー・アサイン図)

 $\sim$ 

コミカ

#### 3. 1. 英小文字入力モード

 $\sim 10^7$ 

 $\sim$ 

 $\mathbb{R}^{n}$  .

 $\sim 10^{-11}$  $\sim$ 

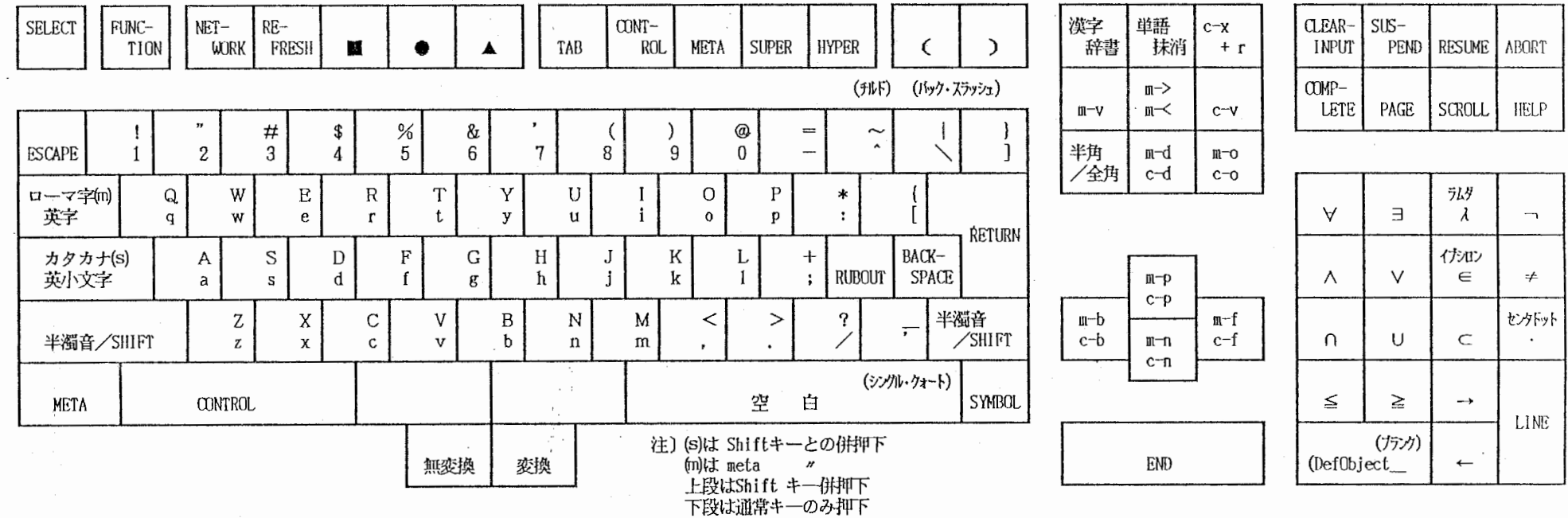

 $\mathcal{N}$ 

 $\sim$ 

 $\mathcal{O}(\mathcal{O}_\mathcal{A})$  . The set of  $\mathcal{O}(\mathcal{O}_\mathcal{A})$ 

 $\sim$ 

< 英小文字入力モード > (キー・アサイン図)<br>(control,meta,super,hyper併吓時およびselect,function,network 押f直後)

 $\pm$  10  $\pm$ 

 $\infty$ 

A.

 $\Delta \sim$ 

 $T1$  $\frac{z}{x}$  3. 2. 英大文字入力モード

< 英大文字入力モード > (キー・アサイン図)

 $\Lambda_{\rm{max}}$ 

 $\sim$ 

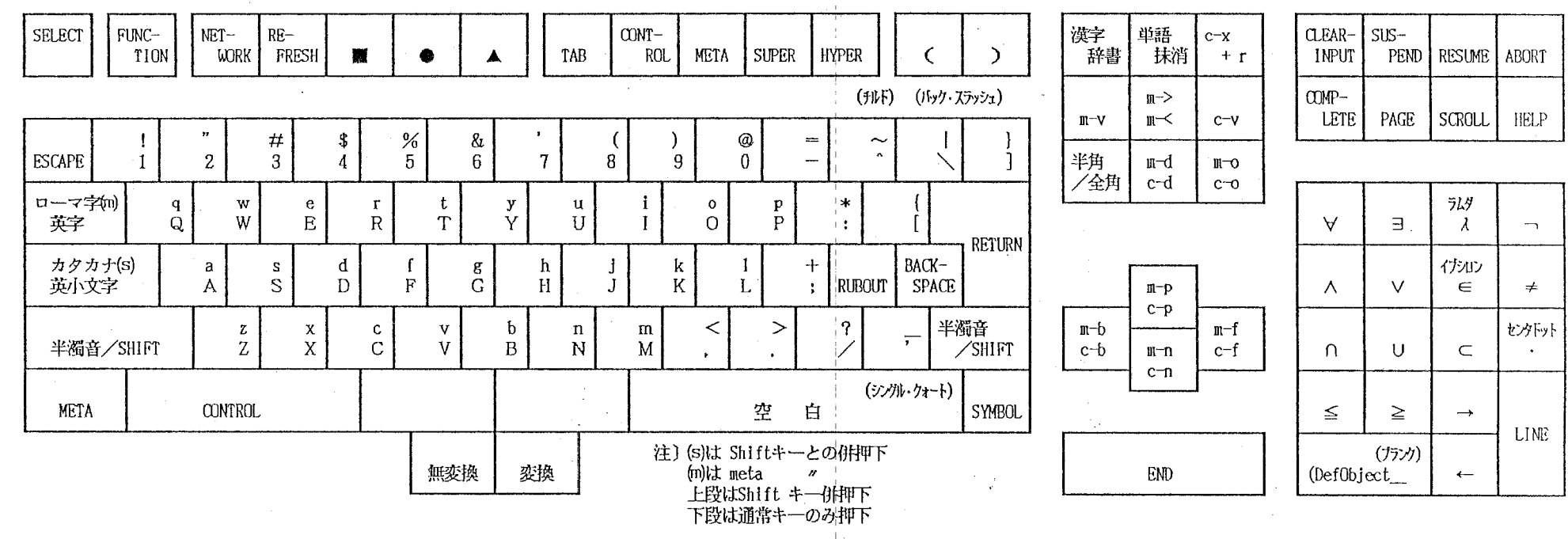

 $\sim$ 

 $\mathbf T$  $\overline{\leq}$  $\boldsymbol{\pi}$  3. 3. ひらがな入力モード

 $\sim 10^{-11}$ 

jako l

< ひらがな入力モード > (キー・アサイン図)

**Contractor** 

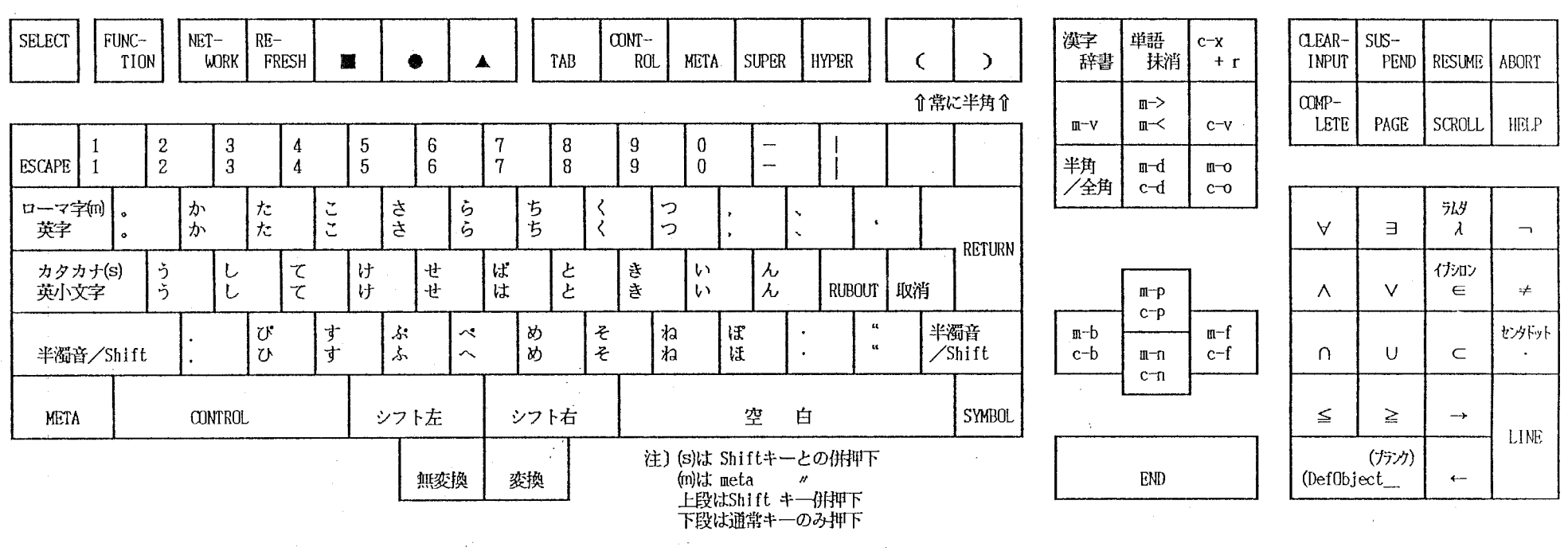

 $\sim$ 

 $T$  $\leq$  $\boldsymbol{\pi}$ 

 $\sim 6$ 

3. 4. カタカナ入力モード

 $\pmb{\kappa}$ 

< カタカナ入力モード > (キー・アサイン図)

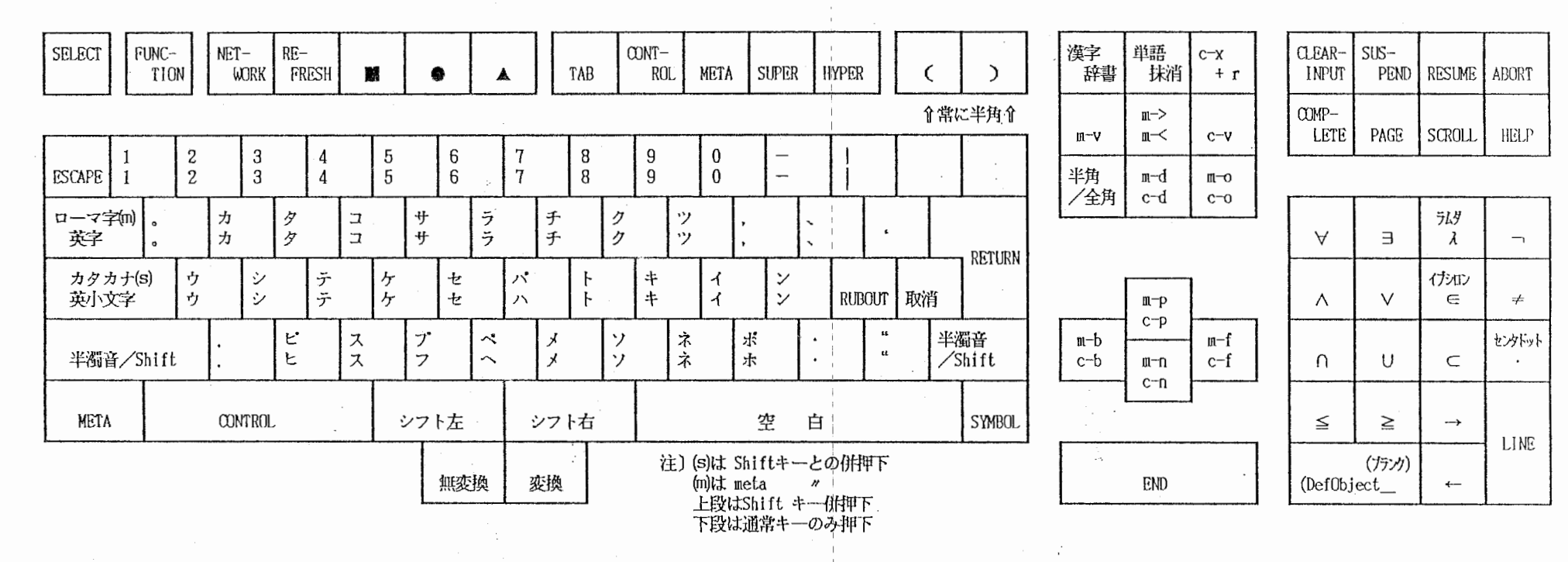

 $\overline{ }$ 9  $\overline{\phantom{a}}$ 

> $\mathsf{T}$ ζ.  $\overline{\mathcal{X}}$

 $\lambda$ 

3. 5. ひらがな入力モード

 $\mathbb{S}^8$ 

 $\ddot{\phantom{1}}$ 

< ひらがな入力モード(雛沙ト(棚) > (キー・アサイン図)

 $\mathcal{L}^{\text{max}}_{\text{max}}$  , where  $\mathcal{L}^{\text{max}}_{\text{max}}$ 

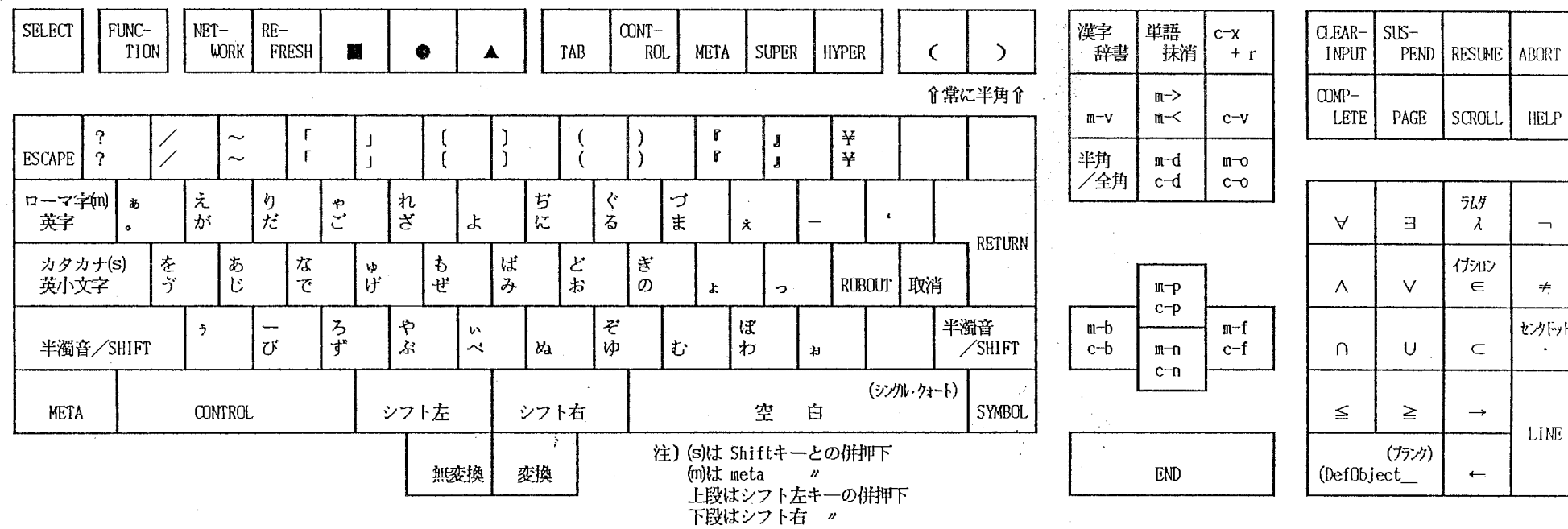

 $\begin{array}{c} \Gamma \\ \Gamma \\ \Gamma \\ \Gamma \end{array}$ 

 $\mathcal{A}$ 

3. 6. かたかな入力モード

 $\mathcal{L}_{\mathcal{A}}$ 

×.

< カタカナ入力モード(雛沙가(蝿)> (キー・アサイン図)

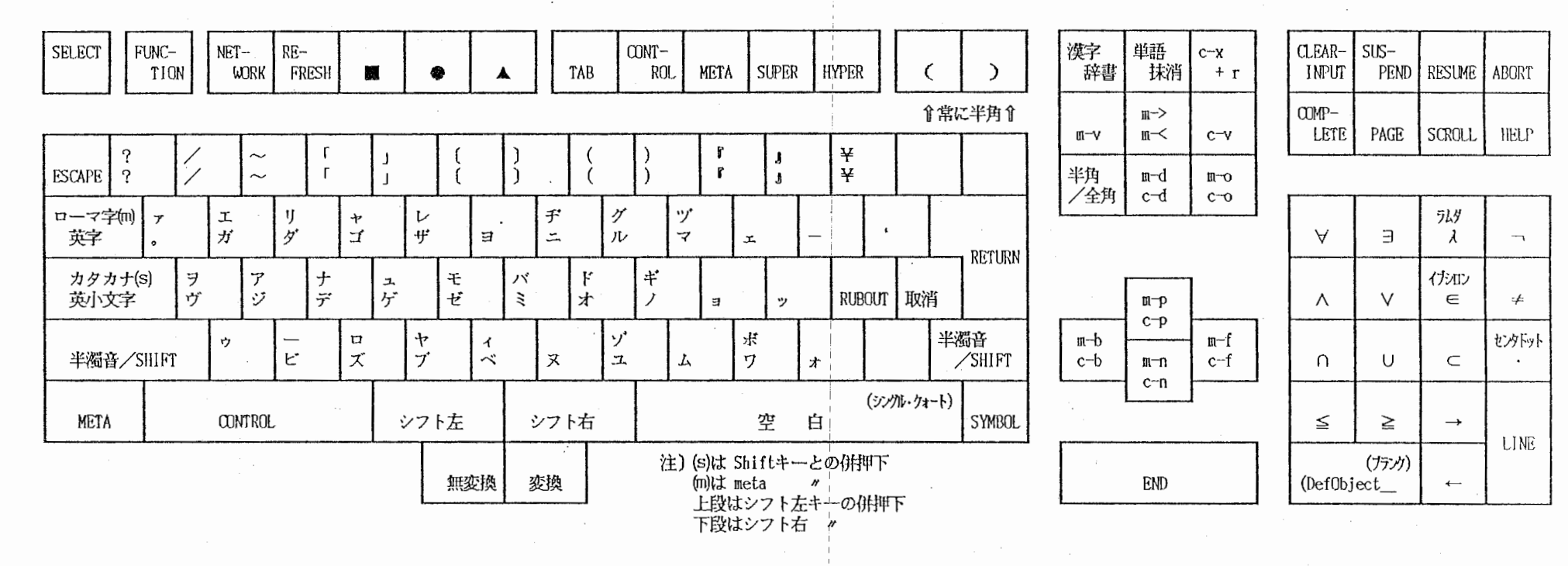

 $\overline{\phantom{a}}$  $\infty$  $\overline{\phantom{a}}$ 

> TT.  $\widetilde{\leq}$  $\overline{\mathcal{X}}$

 $\mathfrak{v}$ 

 $\mathcal{L}$ 

3. 7. ローマ字入力モード

 $\sigma$  .

 $\sim 10^{-10}$  km  $^{-1}$ 

 $\sim$ 

< ローマ字入力モード> (キーアサイン図)

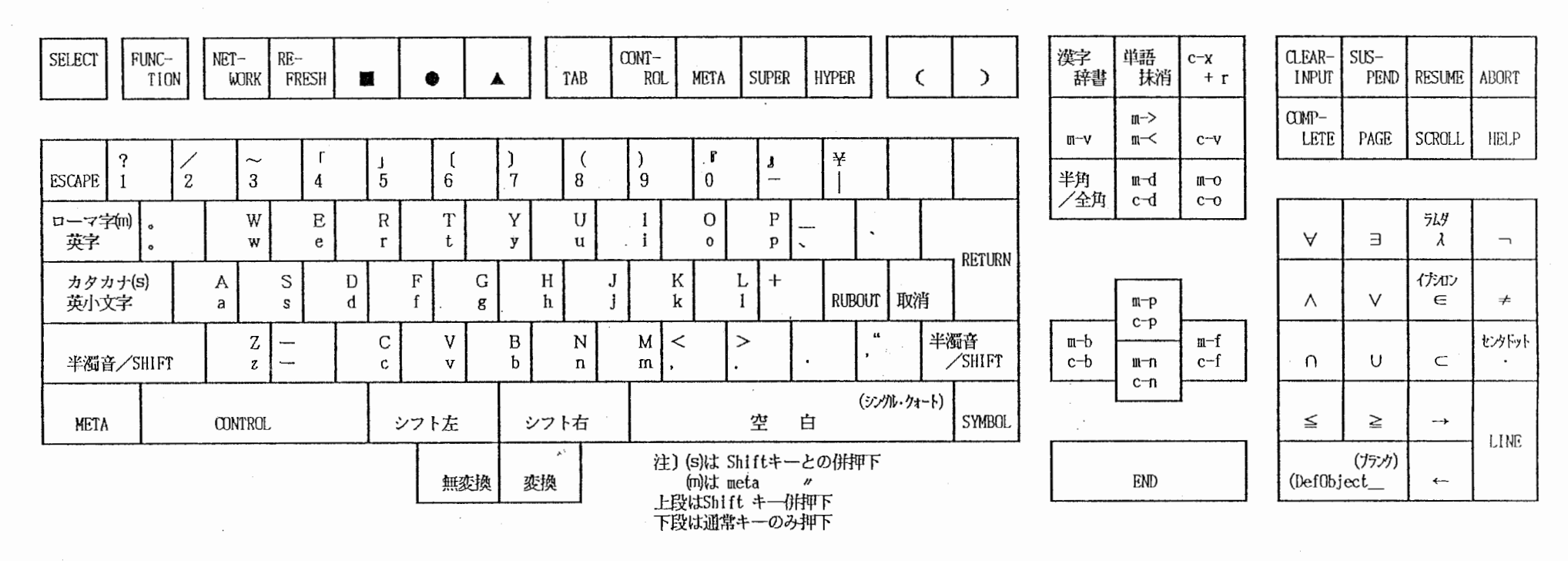

 $\mathbf{T}$  $rac{z}{z}$ 

 $\sim 10^{-11}$ 

 $\sim$ 

### 3. 8. SYMBOL文字入力。

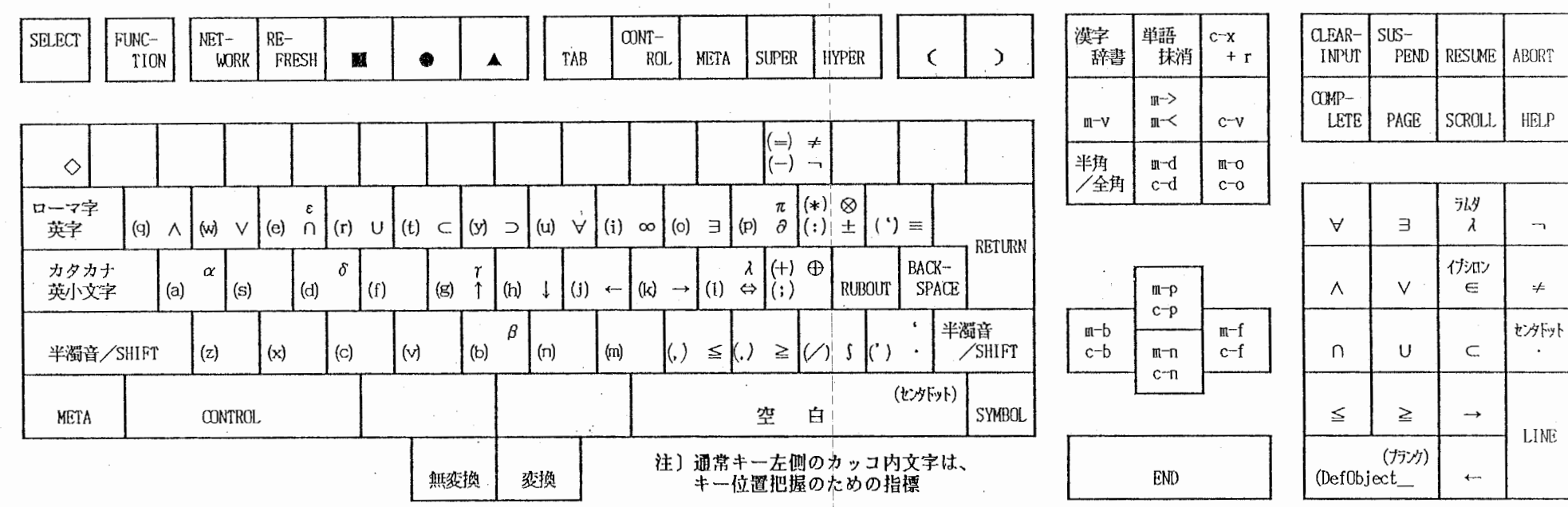

**Contractor** 

control of the control of

**Contractor** 

<< Symbo1文字入力> (キー・アサイン図)<br>(いかなる入力モードでもsymbolキー押下時はこの表の入力となる)

and the control of the control

ı  $\sim$  $\circ$ 

n Co

 $\sim$ 

TŢ  $rac{z}{z}$  4. 日本語の人力

日本語の入力を行うためのかな漢字変換に使用する変換用のキーや、文字列の編集キー の使い方について例をあげて説明します。

4. 1. 変換キー

ひらがなを漠字混じり文字列に、変換します。もし変換できなければ、表示されている 内容は変わらず、変換中になります。

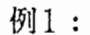

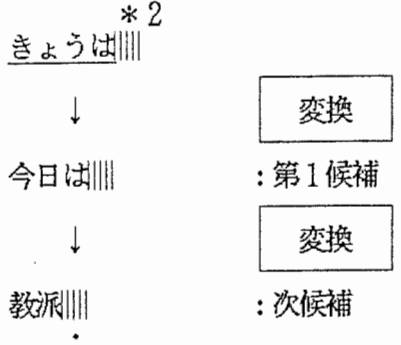

例2:

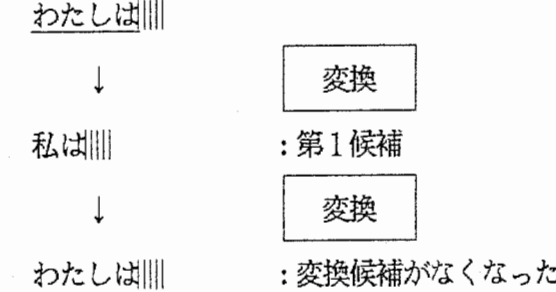

例3:

かN|||| ↓ 変換

間|||

\* 2<br>|||||はカーソルを表す

例4:

カーソルが変換対象文字列の先頭を指している場合、かな以外の文字が入力されたら、<br>その時点で確定する。

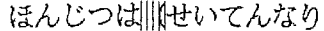

 $\downarrow$ 

変換

本日は||【せいてんなり

 $\downarrow$ 

カーソルを右へ1個移動する

聞いてんなり

: (は確定された

LL 2. 無変換キー

変換中のかな漠字混じり文字列を、ひらがなに戻します。又、続けて押下することにより、 ひらがな/カタカナの変換を交互におこないます。

例1:

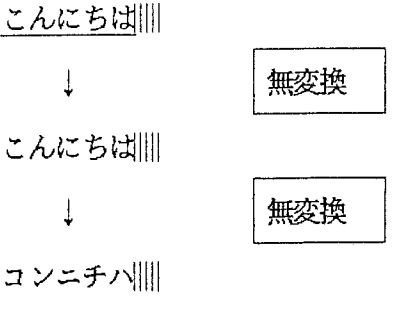

# 例2:

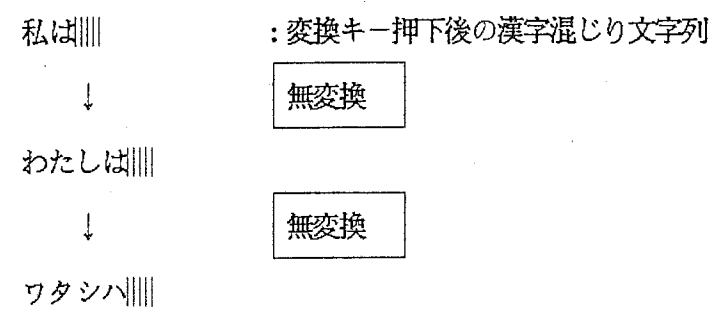

## 例3:

わたしは|||| <u>わたしば||||</u><br>↓<br>わたしは||||<br>わたしは|||| ↓ 'あ'を入力

あ|||| :"わたしは"は確定された

# 例4:

 $\ddot{\cdot}$ 

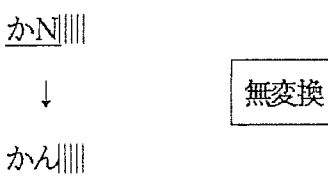

; . S. I図店キー

変換中の文字列を入力後の状態(未確定)に戻します。この時カーソルは文字列の先頑に 移動します。

例1:

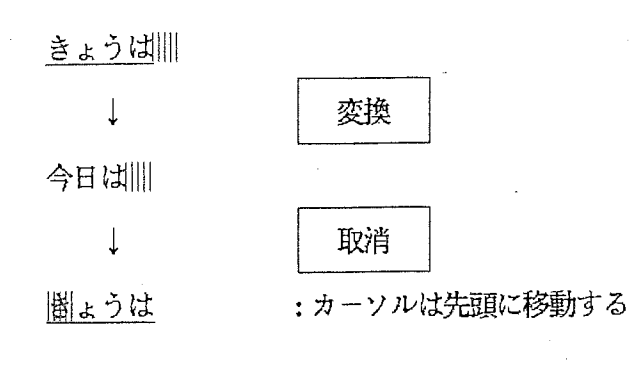

例2:  $\hat{\mathcal{L}}$ 

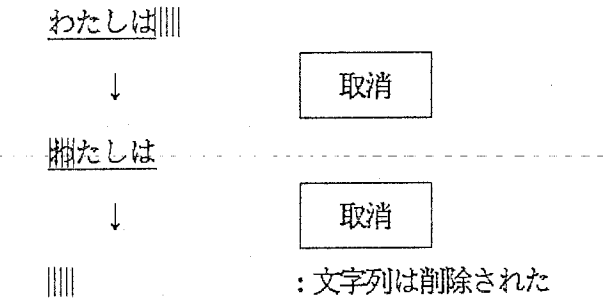

例3:

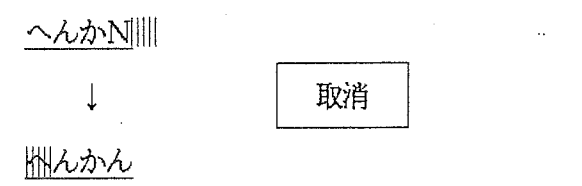

4. 4. 編集キー

文字列の編集キーの使い方にについて説明します。図 4. 4は編集のために用意されている キ一の一覧表です。

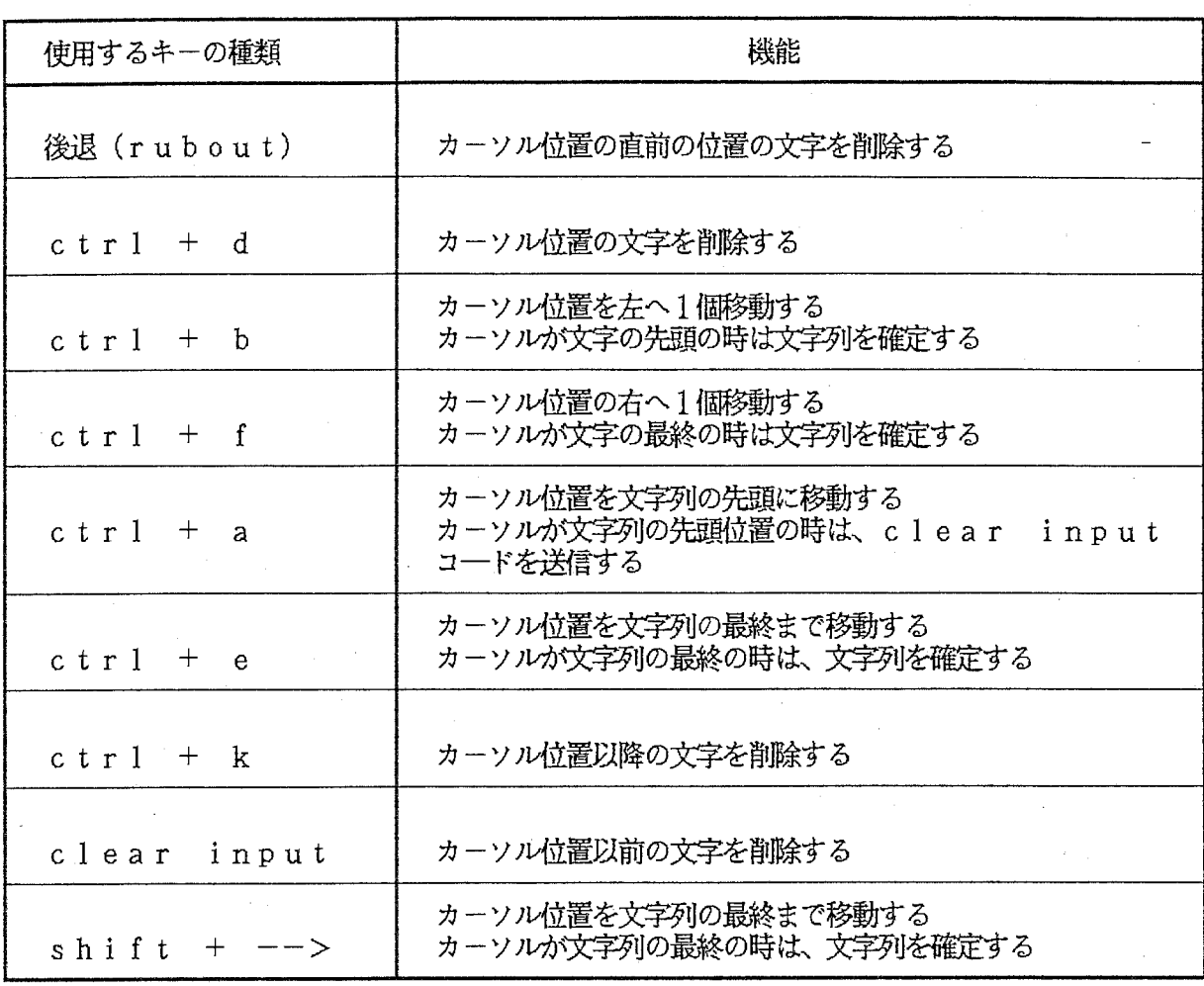

4. 4 文字列編集用キーの一覧

 $-25-$ 

4. 4. 1. 後退 (rubout) カーソル位置の直前の文字を削除する。

例1:

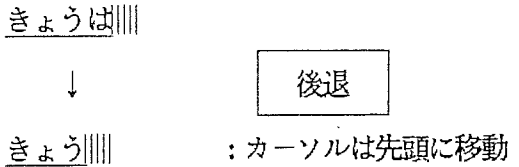

4. 4. 2.  $c tr 1 + d$ カーソル位置の文字を削除する。

例1:

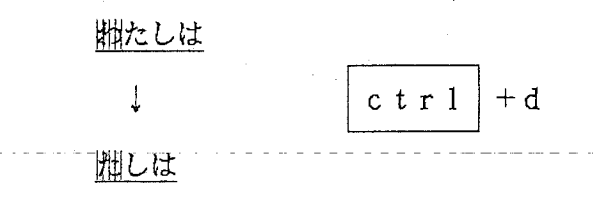

例2:

 $\boxed{c\ t\ r\ l} + d$ <u>きょうは</u>||||<br>↓ きょうは||||

4. 4. 3. c t r l + b<br>カーソル位置を左へ 1 個移動する。 カーソルが文字列の先頭の時は、文字列を確定する。

例1:

 $\overline{\phantom{a}}$ 

きょうは||||

$$
\downarrow \qquad \qquad \text{at } r \text{ } 1 \text{ } + \text{b}
$$

きょうは|||

例2:

剌たしは

↓

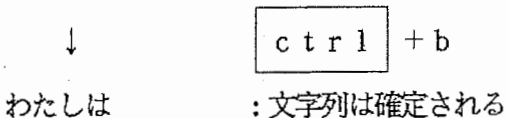

4. 4. 4.  $c tr 1 + f$ カーソル位置を右へ 1個移動する。 カーソルが文字列の最終の時は、文字列を確定する

例1:

1ょうは

$$
\downarrow \qquad \qquad \text{ctr1} + \text{f}
$$

きょうは

 $\frac{1}{2}$ 

わたしは|||

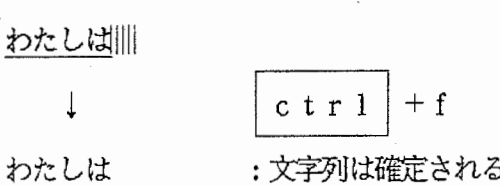

4. 4. 5.  $\cot r$  1 + a カーソル位置を文字列の先頭に移動する。

例1:

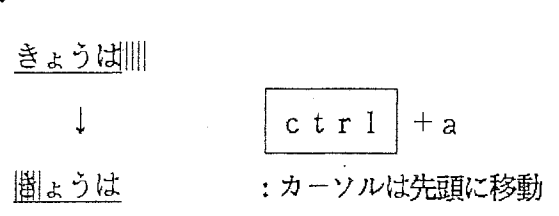

例2:

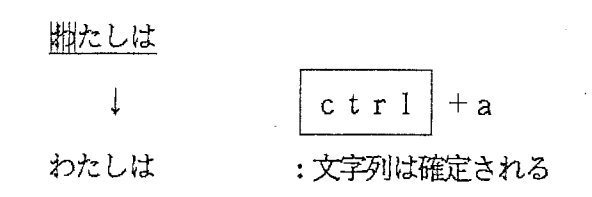

 $4. 6.$  c t r  $1 + e$ カーソル位置を文字列の最終まで移動する。 カーソルが文字列の最終の時は、文字列を確定する

例1:

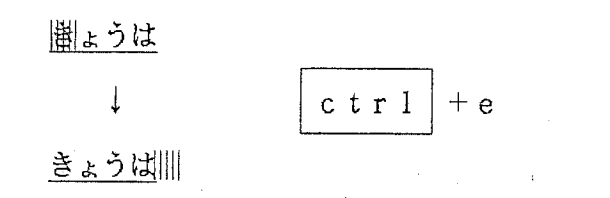

例2:

わたしは|||| ↓

わたしは

 $ctr1$  $+e$ :文字列は確定される 4. 4. 7. ctr 1 + k<br>カーソル位置以降の文字を削除する

例1:

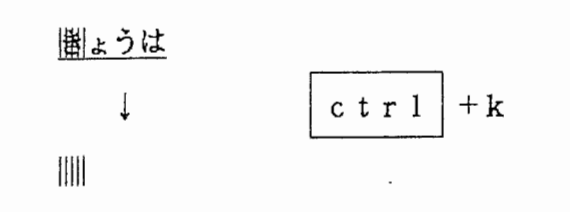

例2:

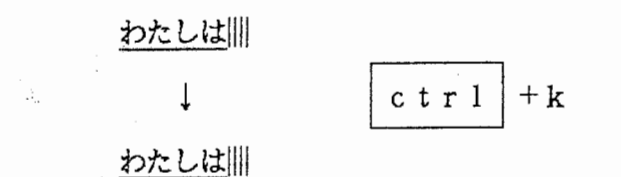

4. 4. 8. clear input カーソル位置以前の文字列を削除する。 カーソルが文字列の先頭位置の時は、 clear inputコードを送信する。

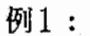

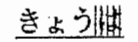

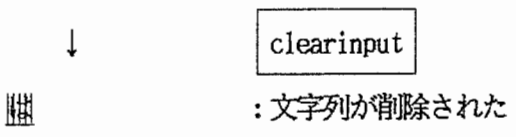

例2:

梱たしは

↓

clearinput 鼎たしは :"わ"は行の先頭に移動する

 $-29-$ 

4. 4. 9. s h i í t + --><br>カーソル位置を文字列の最終まで移動する(c t r l + e と同一機能)<br>カーソルが文字列の最終の時は、文字列を確定する

例1:

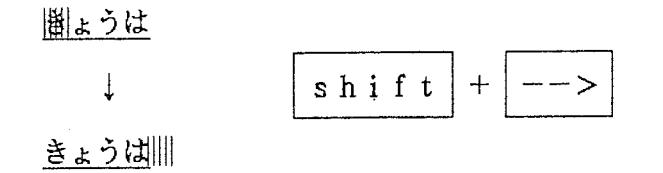

例2:

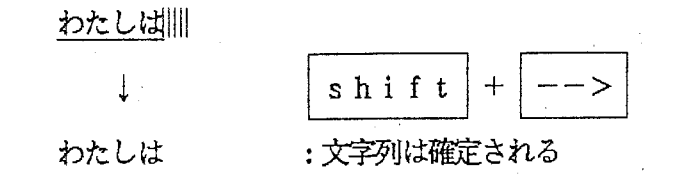

## 5. 漠字辞書の参照

漠字辞書の参照を行うために使用するキーや編集について例をあげて説明します。

5. 1. | 漢字辞書 キー

ひらがな文字に対し、全ての候補を表示する。

例1:

 $\lambda$ 

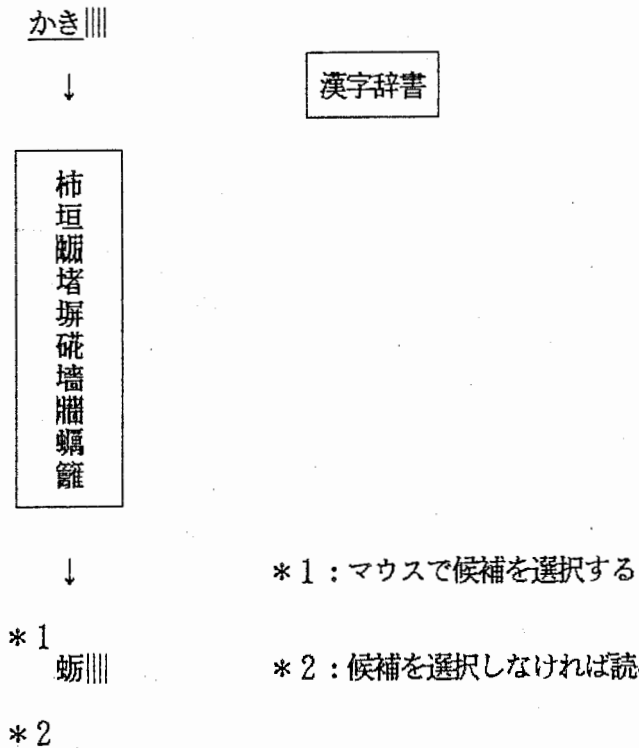

\*2: 候補を選択しなけれは読みの状態である

5. 2. shift + か (画数変換)

入力文字(数字)に対し、全ての候補を表示する。 もし、候補がなければ、エラーメッセージを表示し、このモードから抜ける。

例1:

[画数] ||||

↓

↓

画数を入力

[画数] 2|||||

漢字辞書

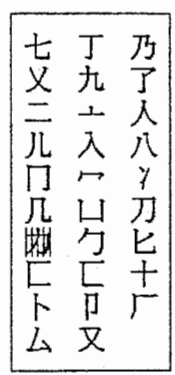

↓ \*1:マウスで候補を選択する

 $^*$ <sup>1</sup> 기⊪

\*2:候補を選択しなければ読みの状態である

\*Z [画数J2

例2:

[画数] ||||

あるいは、

[画数] 12||||

↓ | 取消

11111 : 画数変換モードから抜けた状態

5. 3. shift + し (JISコード変換)

入力文字 (JISコード)に対し、該当する候補を表示する. もし、該当するコードがなければエラーメッセージを表示し、このモードから抜ける.

例1:

 $[JIS]$  |||||

↓ \*コードを入力

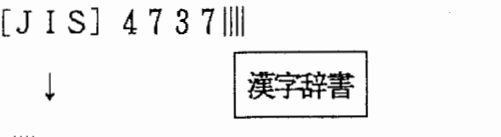

之||||

\*4文字以上の入力はできない

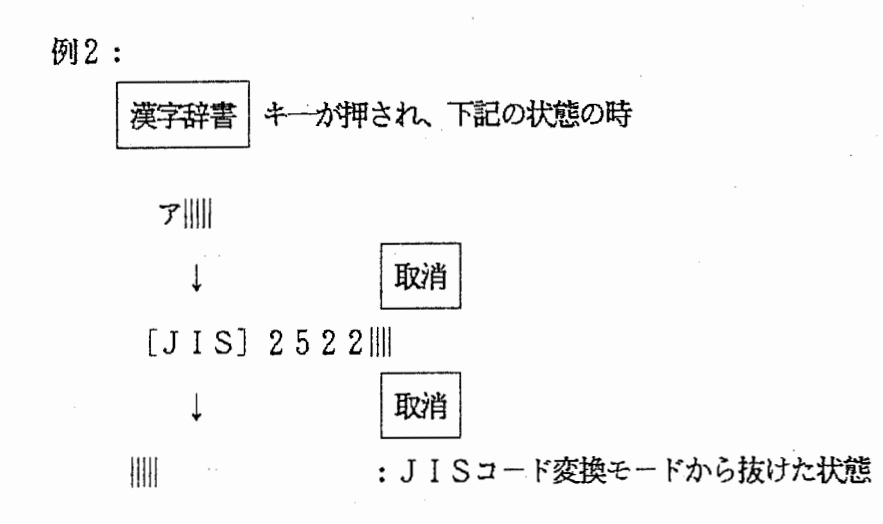

5. 4. shift + け (部首変換)

入力文字(ひらがな部首)に対し、全ての候補を表示する. もし、候補がなければ、エラーメッセージを表示し、このモードから抜ける.

例1:

[部首] ||||

↓ 部首を入力する

[部首] きん||||

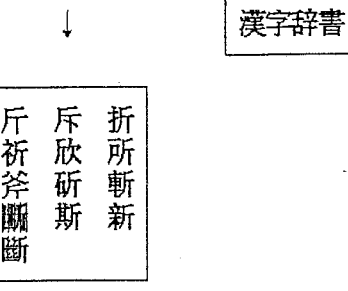

↓ \* 1 : マウスで候補を選択する

\* 1<br>| 段||| || || || \* 2 : 候補を選択しなければ読みの状態である

 $*2$ [部首] きん||||

例2:

[部首] ||||

あるいは、

[部首] さんずい|||||

↓<br>→ 取消

<sup>11111</sup>:変換モードから抜けた状態

#### 6. 単語登録

単語登録を行うために使用するキーや編集について例をあげて説明します。

#### 6. 1. 単語登録処理

ZMACSエディタの中で登録したい単語をリージョン指定し、c-x, rコマンド、 または、エディタ・メニューの単語登録選択、または、単語登録キーを押下すること により単語登録のモードに移行します。 単語登録モードではエディタのミニバッファから単語の読みの入力待ち状態となるため ひらがなで始まる数字と一部の記号からなる読みを入力すると、単語の属性の入力まち となるため数字により属性を指定することで単語登録が行われる。

例1:

 $\overline{1}$ 

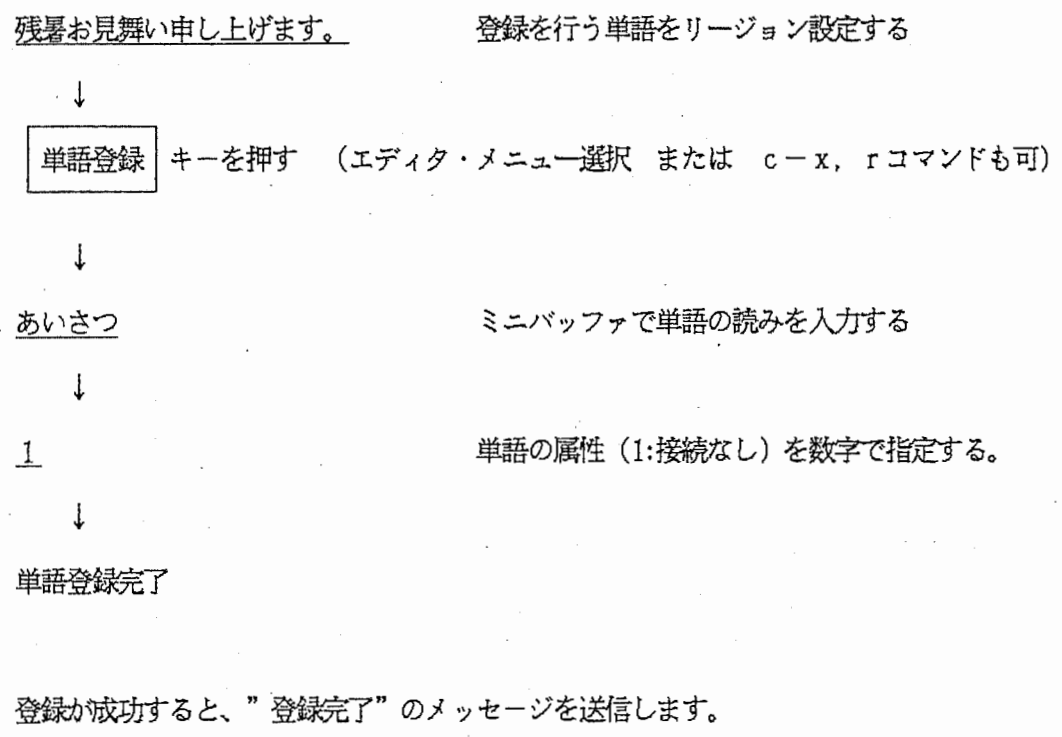

登録に失敗すると、その原因のメッセージを送信します。 (メッセージ一覧参照の事)
### 6. 2. 単語抹消処理

起動中に単語抹消指示を受けると、直前に変換された単語が抹消される。

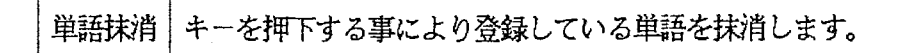

例1:

あいさつ ↓ 挨拶  $\downarrow$ 抹消したい読みを入力する。 変換 キーを押す。 変換 キーを押す。 残暑お見舞い申しあげます。 ↓ キーを押す。

単語抹消完了

抹消が成功すると、"単語抹消完了"のメッセージを送信します。

抹消に失敗すると、その原因のメッセージを送信します。 (メッセージ一覧参照の事)

7. OASYS文書転送処理 (FM-OASYS文書フロッピィのみサポート)

LISP LISTNERのコマンド入力モードで

#### Upload Oasys Fi le

コマンドを実行すると、指定されたドライブ (A, B) 中のオアシス文書\*1が

マウスで選択可能になります。

文書名が選択されたら、転送先のファイル名指定モードになるのでファイル名を

入力すると指定文書の送信を開始します。

次に転送形式の設定モードになり

 $Mode(0-3)$ : [default 3] \_\_

とメーセージが出て数字の入ガ寺ちとなる。

ここで、数字または Return キーの入力により下表の転送形式が設定できる。

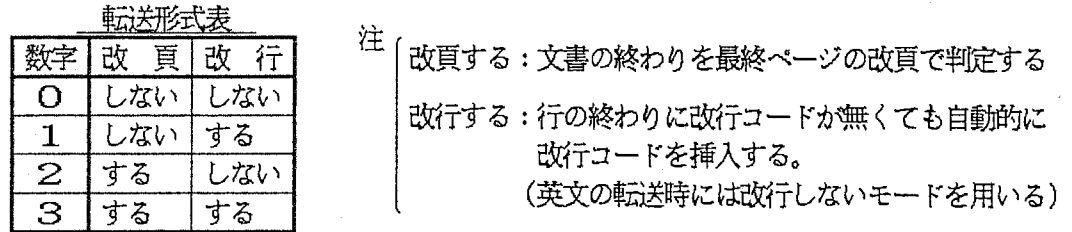

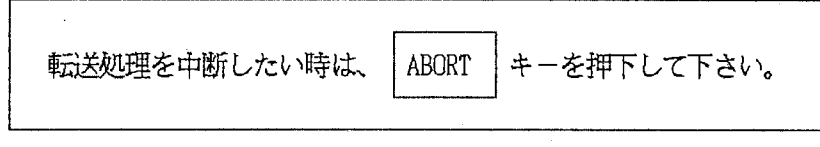

また、転送中は|ABORT |キーのみ有効です。

\* 1) 文書転送はフロッピーのみを許すため、 指定可能なドライブは "A" か "B"のみ有効です。 8. MS\_DOSテキストファイル転送処理

LISP LISTNERのコマンド入力モードで

Upload Ms-dos File

コマンドを実行すると、指定されたドライブ (A~F) 中のMS-DOSの文書名が

マウスで選択可能になります。

文書名が選択されたら、転送先のファイル名指定モードになるのでファイル名を 入力すると指定文書の送信を開始します。

転送処理を中断したい時は、| ABORT | キーを押下して下さい。

また、転送中は ABORT キーのみ有効です。

- 9. 終了方法および異常時対処方法
- 9. 1 異常時対処方法

システムが暴走したと思われる場合は、 Lisp Listener で Reset Keybord コマンドを実行 することによりSymbolics側のシステムをリセットしてください。 それでも異常が直らない場合は、パソコンを再度立ち上げ直して下さい。

9. 2 システムの終了

以下に示すキーを押下することによりシステムが終了し電源が切れます。

SHIFT + BREAK

尚、 Symbolics FEPに落ちた場合キーボード・エミュレータは無効になります。

SymbolicsのキーボードでShutdownして下さい。

F MR, P C共通

### 付録 エラーメッセージー覧

/\*単語登録エラー \*/ ri---,'r $\frac{1}{\sqrt{2}}$ ,  $\frac{1}{\sqrt{2}}$ ,  $\frac$ "登録単語が長すぎる ¥0" }, "登 録 出 来 な い 文 字 が あ る ¥0" }, "読みが長すぎる ¥0" }, "読 み に 不 適 当 な コ ー ド が あ る ¥0" }, "異常終了¥0"}, "単 語 削 除 不 可 能 ¥0" }, "登 録完了 ¥0" }, "¥0" }.<br>"¥0" }.  $"$ \* $\uparrow$  $"$ \\\#\pmath\${\math{\math{\math{\math{\math{\math{\math{\math{\math{\math{\math{\math{\math{\math{\math{\math{\math{\math{\math{\math{\math{\math{\math{\math{\math{\math{\math{\math{\math{\math{\math{\math{\math{\math{\m { "ドライブが用意されてない ¥0" }, /\* ファィル 南係 "該当ファイルなし ¥0" }, "ファイルがオープン出来ない ¥0" }, "ファイルがクローズ出来ない ¥0" }, "ドライブの指定が違います ¥0" }, { "文書がオープン出来ない ¥0" }, { "文書がクローズ出来ない ¥0" },  ${\{$   $"\times 0"$   $\}$   $,$ ---- -{ -'-1¥ 〇い\_\_},ー一  $\{ 11\overline{*}011\}$ /;f<. ゑ戸鱈裔直L 木/ {"変換モード指定誤り ¥0" }. "変換候補なし ¥0" }, "画数指定の誤り ¥0" }, { II読みコード長指定の誤り ¥0" }' "部首指定の誤り ¥0" }, <sup>11</sup>J I Sコード入力の誤り ¥0" }, { "存在するJISコードがない \Q"}, { "¥0" },  $"$   $*0"$  } .  $"$   $*$ 0"  $"$   $*$ \* / /\* システレエラー \*/ "システムエラー発生 ¥0" }, { 11¥0'1 }'  $"$ \*0" }, { 11¥011 },  $"$   $*0"$  }, { 11¥011 } • { 11¥011 }'  $^{\prime\prime}$   $\neq$  0<sup>11</sup>  $\frac{1}{2}$ ,  $"$ \*0" },  $"$   $\cong$   $\cap$   $\cdots$   $\cong$ 

付録

 $\mathbf{z}$ -

力対応表

マ字ノ

マ字入力 対応表 (FMR版)  $\mathbf{r}$ . あ  $\mathcal{C}$ ぅ え お  $\mathbf{A}$  $\mathbf{I}$  $\mathbf U$  $E$  $\overline{O}$  $\mathbf{L}$  I L A L U L E LO ぁ ぅ え お  $\mathbf{v}$  $\zeta$  $\tilde{\cdot}$ **KA** か け K I  $KU$ **KE KO** き ŧ S A S I S U **SE** し す そ SO<sub>1</sub> せ  $\sim$ **SHI** た ち っ  $\tau$ と **TA** T I TU TE TO<sub>1</sub>  $\rm C~H~I$ **TSU** な に ðа  $\varnothing$ **NA**  $\rm N$  I N<sub>O</sub> ね  $NU$  $N\,E$  $HA$ は ひ ふ  $H$  I  $\hat{\phantom{a}}$ ほ HU HE HO  ${\rm F}$  U ま  $M<sub>I</sub>$ MU 、め も MA **MO** み む **ME** や ŊΦ ょ YA YU YO ら  $\eta$  $\overline{5}$ れ ろ  $RA$  $R<sub>I</sub>$  $RU$  $R E$ R<sub>O</sub> を **WE** わ **WA** W I ゐ ゑ **WO**  $\overline{y}$  $\ddagger$ ヱ ヲ Y I YE  $\check{\zeta}^*$ が ぎ  $\breve\varsigma$ げ GI **GA**  $G U$  $G E$  $GO$ ざ  $\overline{v}$ ず  $ZA$  $ZE$ ぜ ぞ  $ZI$  $ZU$ Z<sub>O</sub>  $J$   $\overline{I}$ だ ど  $D<sub>I</sub>$ ぢ づ で DA.  $\mathbf{D}\,\mathbf{U}$  $D E$ DO ば び ぶ  $\prec$ ぼ **BA** B I  $\rm B$  U  $B E$ **BO** ぱ ぴ  $P\,A$ ぷ  $\sim$ ぽ  $\rm P\ I$  ${\bf P}$  U  $P E$ PO

(ひらがな)

 $(\nexists \forall \exists$ 

FMR

 $-42-$ 

FMR

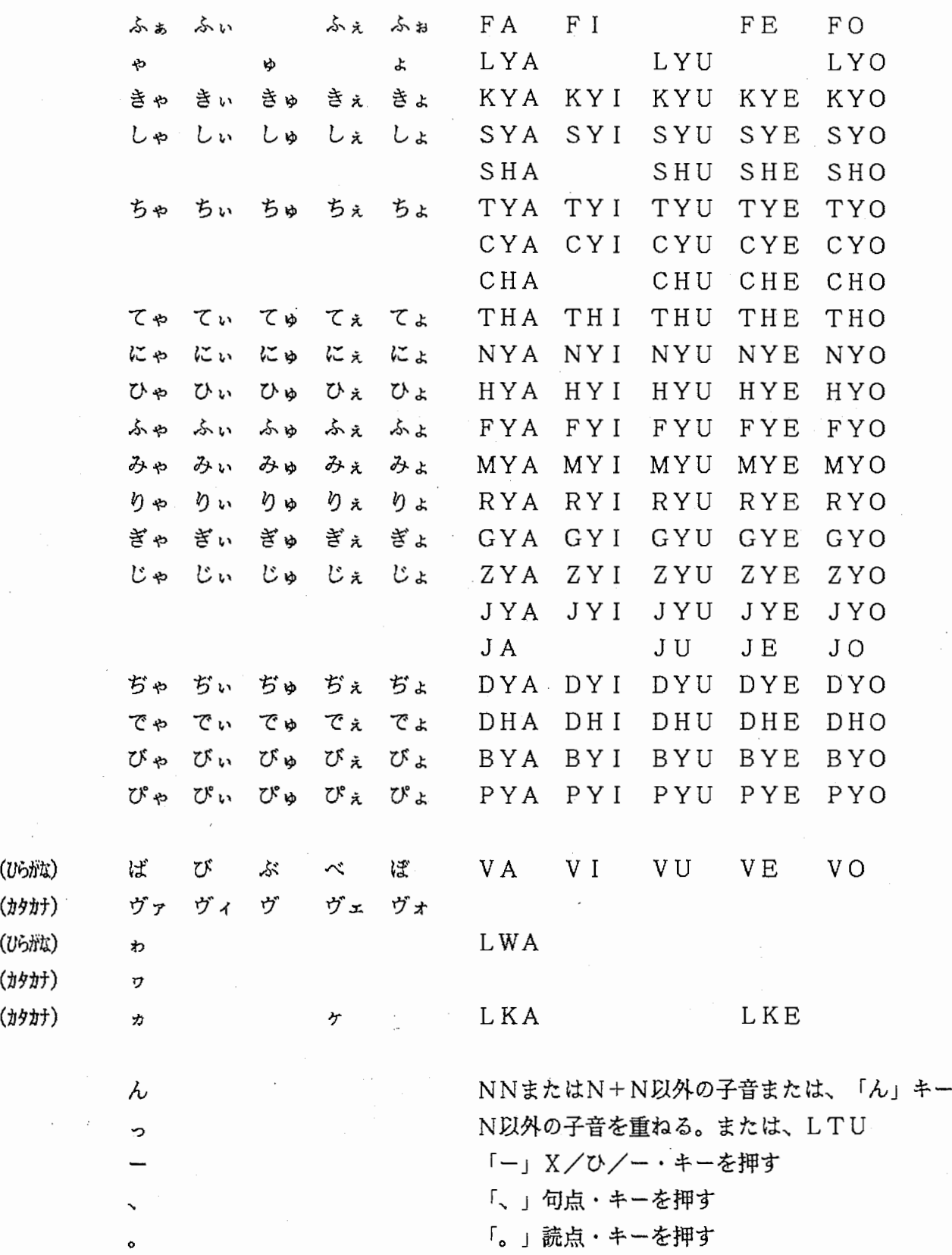

(カタカナ) (ひらがな) (カタカナ)

 $\overline{\phantom{a}}$ 

 $\overline{\phantom{a}}$ 

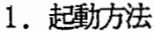

- 2. 入カモード 2. 1. 入カモード遷移図 2. 2. 入カモードの移行とキー
- 2. 3. 入カモード情報ファイル
- 3. 入力可能文字

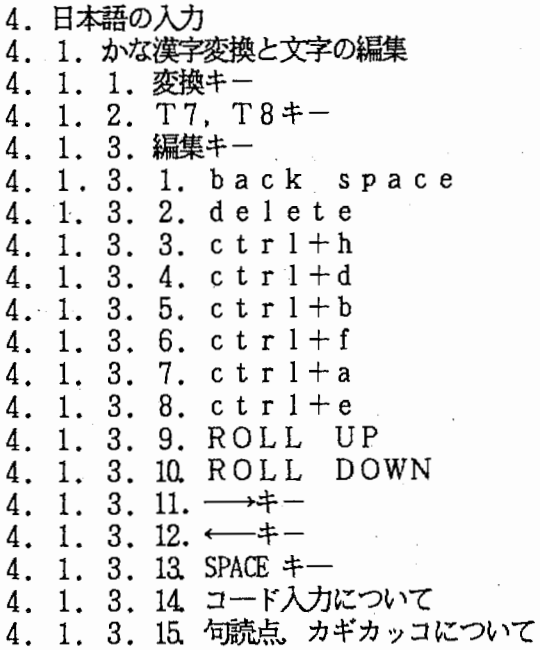

- 5. 拡張機能
- 
- 5. 1. 単語登録処理<br>5. 2. MS\_DOSテキストファイル転送処理 5. 2. MS\_DOS<br>5. 3. 辞書参照処理
- 

6. 終了方法

### 1. 起動

#### 1. 1. コマンドの起動 MS-DOS ver3. 1上で、下記のようにKBエミュレータのコマンドを 入力して下さい。エミュレータが起動されます。

A>k b (改行)

 $\ast$ 

コマンドを起動する前に、あらかじめ入カモード情報保存ファイルを編集して、 コマンド起動後のインターバル/イニシャルディレイ等をセットすることができます。 入カモード情報保存ファイルについては、 2.入カモード で述べますので、参照して 下さい。

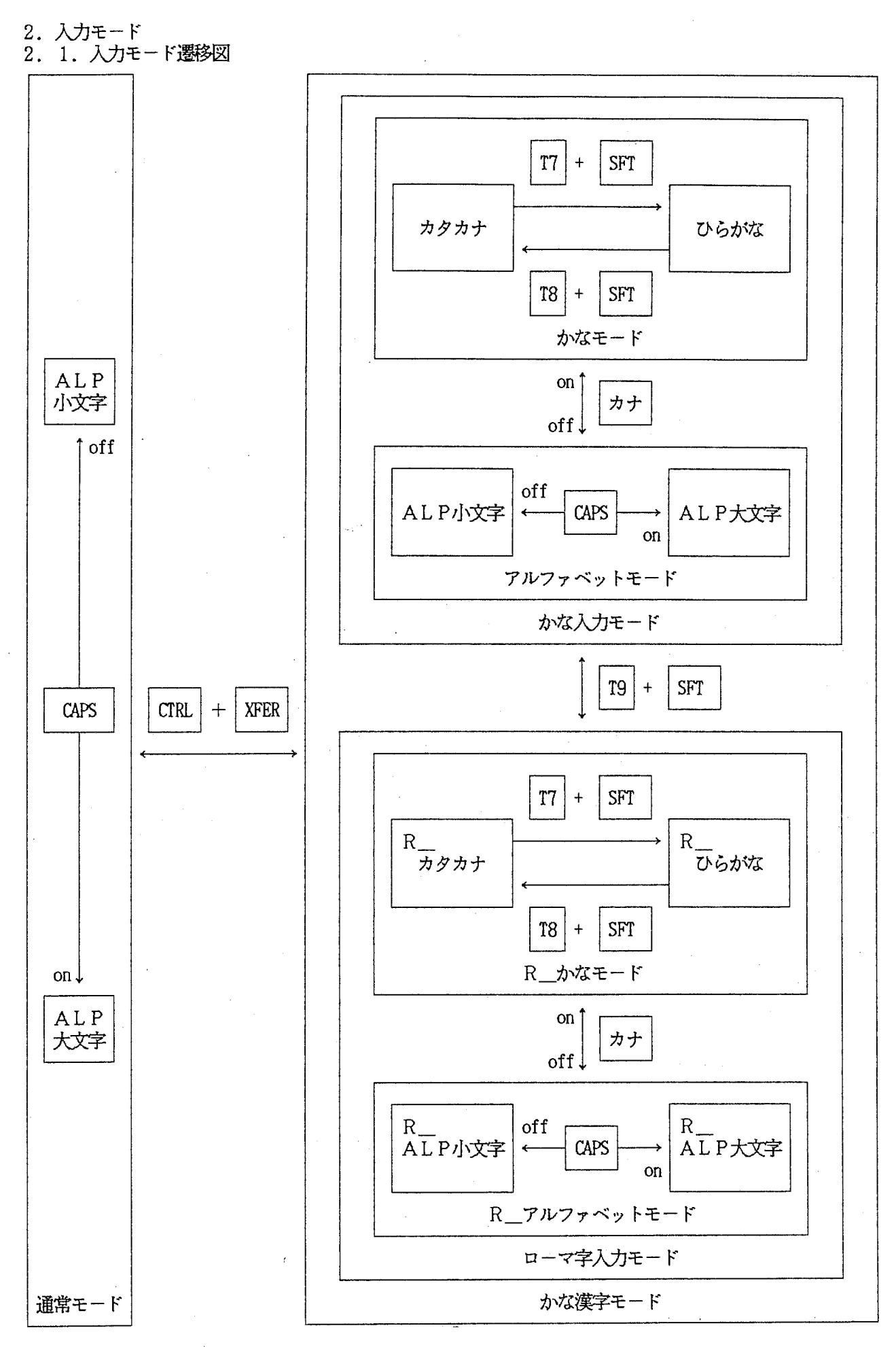

 $-47-$ 

 $\alpha=1.5$ 

PC

2. 2. 入カモードの移行とキー ここでは、各入カモードヘ移行するために使用するキーと、モードの対応を示します。

図2. 1 入力モード変更に使用するキーと入力モードの対応

| 使用するキー                          |            | 通常モード                     | かな漢字モード                   |
|---------------------------------|------------|---------------------------|---------------------------|
| CAPS                            | <b>ON</b>  | アルファベット (英大文字) に<br>移行する。 | アルファベット (英大文字)に<br>移行する。  |
|                                 | <b>OFF</b> | アルファベット (英小文字) に<br>移行する。 | アルファベット (英小文字) に<br>移行する。 |
| カナ                              | <b>ON</b>  | 無効                        | かな入力モード                   |
|                                 | <b>OFF</b> | 無効                        | アルファベット入力モード              |
| CTRL<br>XFER<br>$+$             |            | かな漢字入力モードに移行する            | 通常モードに移行する                |
| T7<br><b>SHIFT</b><br>$^{+}$    |            | 無効                        | かな漢字入力モード (ひらがな)<br>に移行する |
| SHIFT<br>Τ8<br>$^{+}$           |            | 無効                        | かな漢字入力モード(カタカナ)<br>に移行する  |
| T9<br><b>SHIFT</b><br>$^{+}$    |            | 無効                        | ローマ字入力モード<br><-->かな入力モード  |
| T <sub>9</sub>                  |            | 無効                        | コード入力モードへ移行する             |
| T4<br><b>SHIFT</b><br>$^{+}$    |            | 無効                        | 半角モードに移行する                |
| T5<br>SHIFT<br>$\boldsymbol{+}$ |            | 無効                        | 全角モードに移行する                |

 $\omega_{\rm{c}}$  ,  $\omega_{\rm{c}}$  ,  $\omega_{\rm{c}}$  ,  $\omega_{\rm{c}}$ 

PC

#### 2. 3. 入カモード情報ファイル

インターバルタイム(次のキースキャンのための空き時間), イニシャディレイ(リピート 時の空き時間), 入カモード(直前のエミュレータ完了時の入カモード)の情報ヲ保存する ためのファイルです. エミュレータ実行後、ルート配下(¥)に"kbemu. inf"というファイルが 作成されているので、確かめて下さい。下記に、ファイルの内容を示します。

50 --> イニシャルディレイ (35 - 75) 、`'/'',' (7 : ローマ字入力) 000 71 55 --> インターバルタイム (10 - 15) --> X 6, 7 のいずれか (6 : 親指シフト)

これらの情報は、エディタを使って修正をかけることができます。各自、好みの値に セットして使用して下さい。

3. 入力可能文字

kbエミュレータで入力できる文字を図で示します。

- 53

< PC9801 全体入力コード図 >

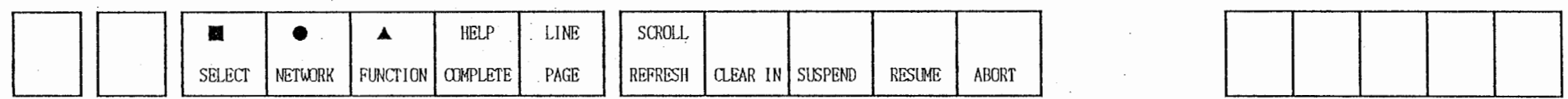

 $\sim 10^{-1}$ 

 $\sim 10^{-1}$ 

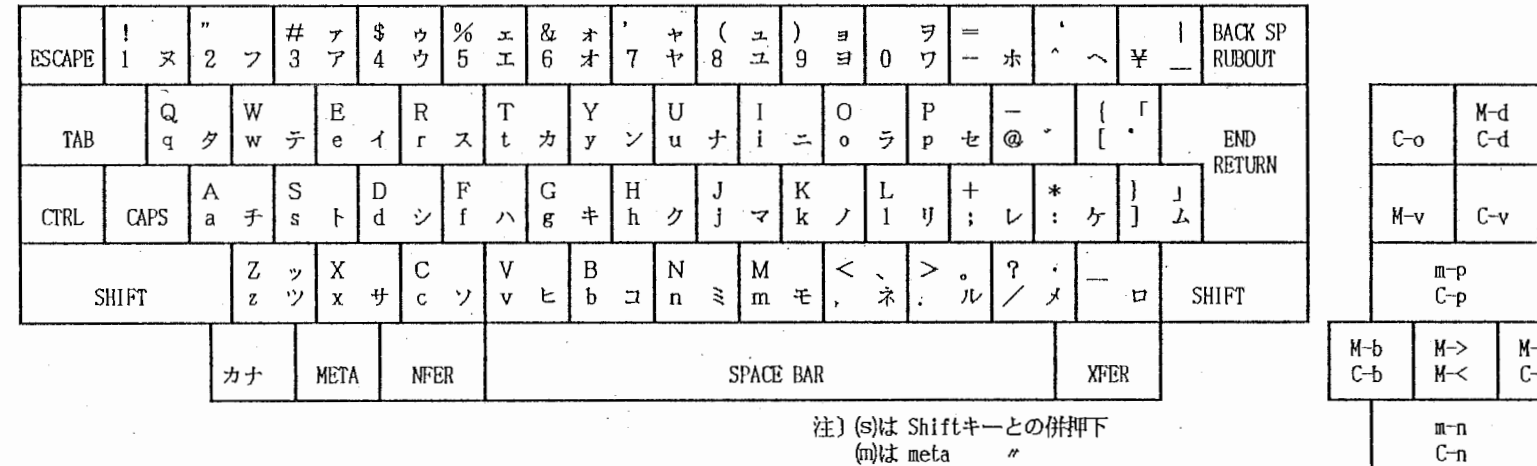

 $\frac{1}{2} \frac{1}{\sqrt{2}} \frac{1}{\sqrt{2}} \frac{1}{\sqrt{2}}$ 

 $\Delta\phi$  and  $\Delta\phi$  and  $\Delta\phi$ 

 $\mathbf{q} = \mathbf{q} \times \mathbf{q}$ 

 $\alpha$  $\sim$ 

 $\sim$ 

 $\sim 10^{-1}$ 

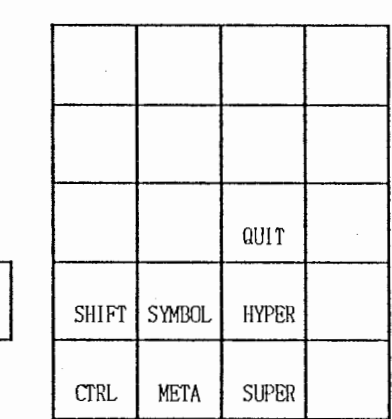

 $\sim 100$ 

 $\sigma$  . The set of  $\sigma$ 

 $\sim 10^7$ 

注) キー中の上段に書いてある記号は、シフトキーと同時に押下することを意味する。

 $\tau$ 

G  $\overline{a}$ 

 $\sim$ 

᠊ᠣ C)

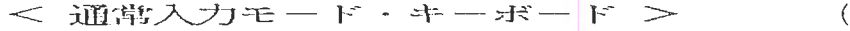

 $\sim$   $\sim$ 

 $\mathcal{L}_{\text{eff}}$ 

(キー・アサイン図)

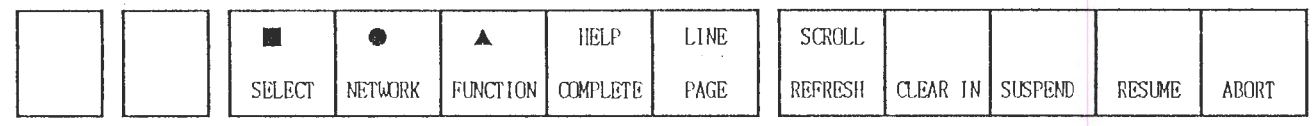

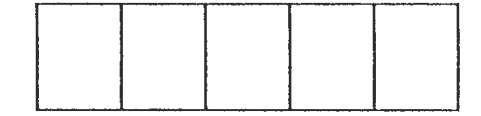

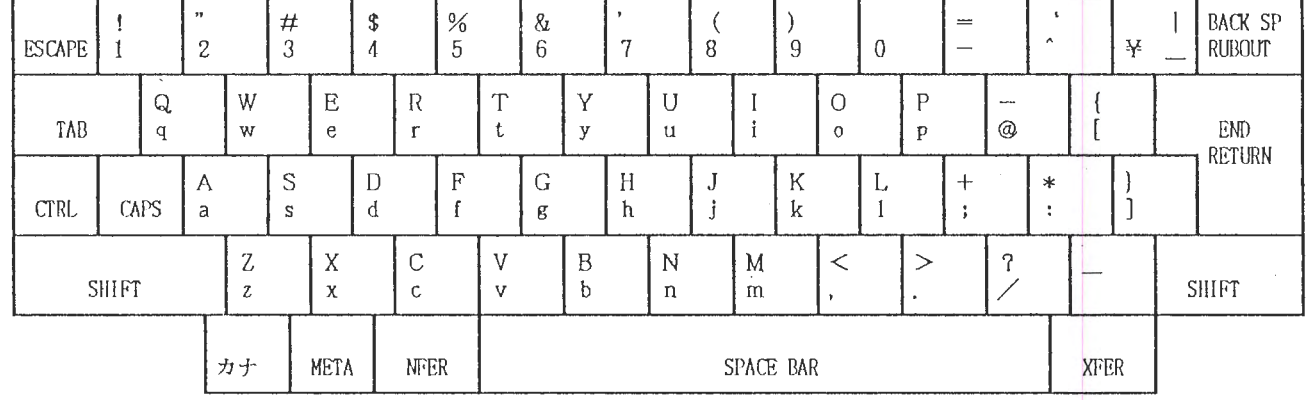

 $\sim 10^{11}$  km  $^{-1}$ 

 $\sim 10^6$ 

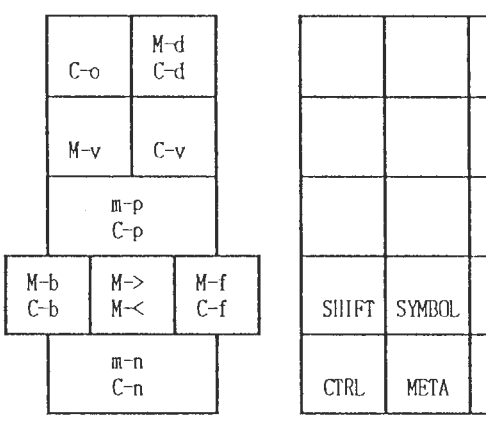

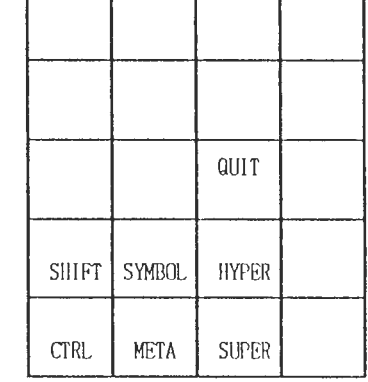

 $\overline{1}$ 

٦

注) キー中の上段に書いてある記号は、シフトキーと同時に押下することを意味する。

 $\frac{1}{\sqrt{2}}\sum_{i=1}^{n} \frac{1}{\sqrt{2}}$ 

 $\mathbf \tau$  $\Omega$ 

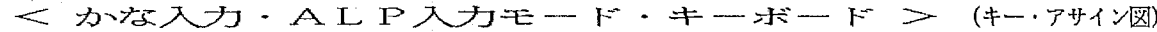

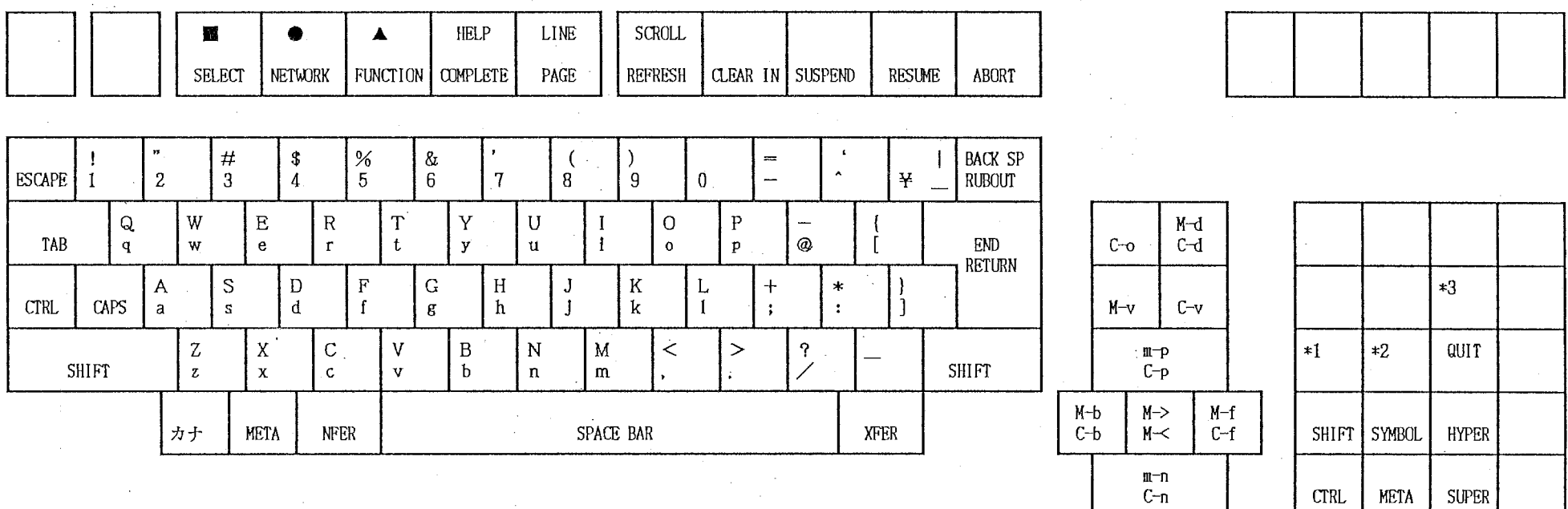

 $\overline{c}$  $\infty$  $\overline{\phantom{a}}$ 

> 注) キー中の上段に書いてある記号は、シフトキーと同時に押下することを意味する。

CTRL META SUPER

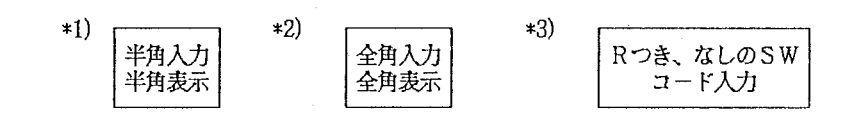

 $\sigma$ 

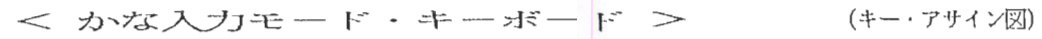

 $\lambda$ 

 $\mathcal{L}_{\mathcal{L}}$ 

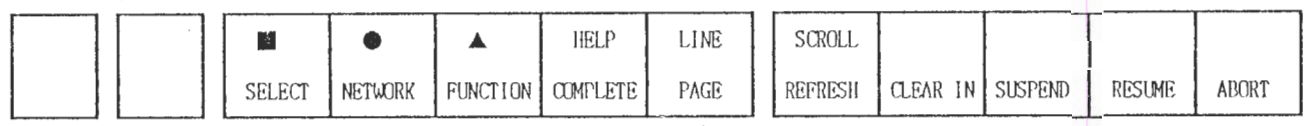

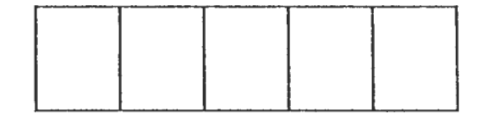

 $\mathcal{L}$ 

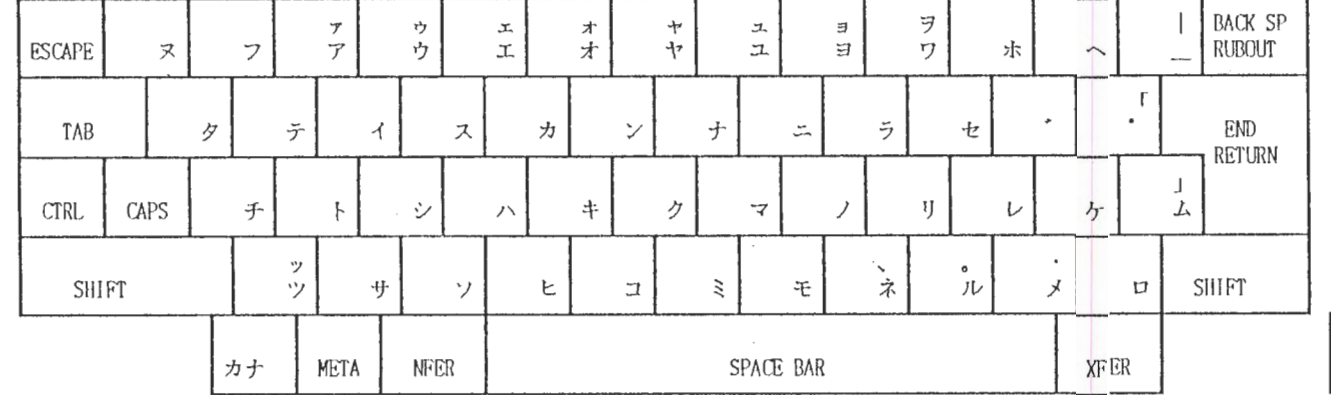

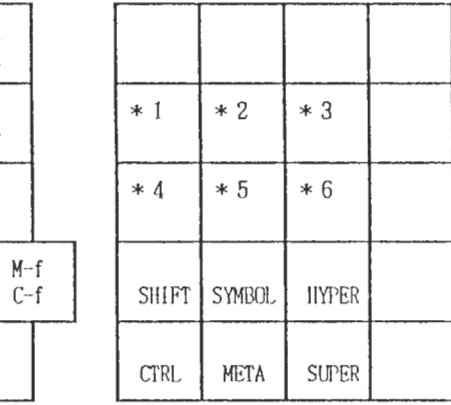

注) キー中の上段に書いてある記号は、シフトキーと同時に押下することを意味する。

 $M - d$ 

 $C - d$ 

 $C\neg v$ 

 $C\neg o$ 

 $M - \Lambda$ 

 $M-P$ 

 $C-b$ 

 $\frac{1}{2}$ 

 $m-p$ 

 $C-p$ 

 $M->$ 

 $M -$ 

 $m - n$  $C\neg n$ 

 $\sim 10^7$ 

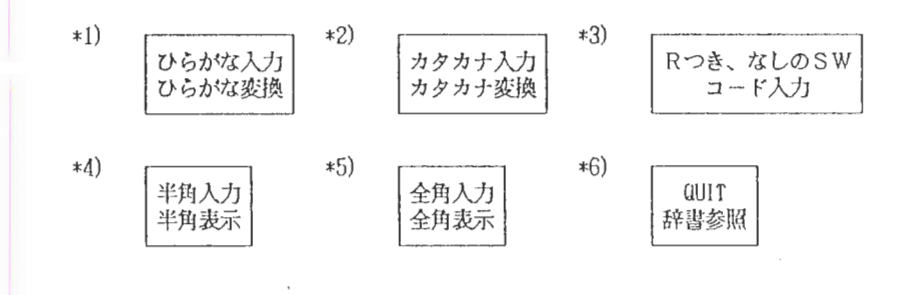

 $\sim$ 

 $\sim$ 

 $\mathbf \sigma$  $\Omega$ 

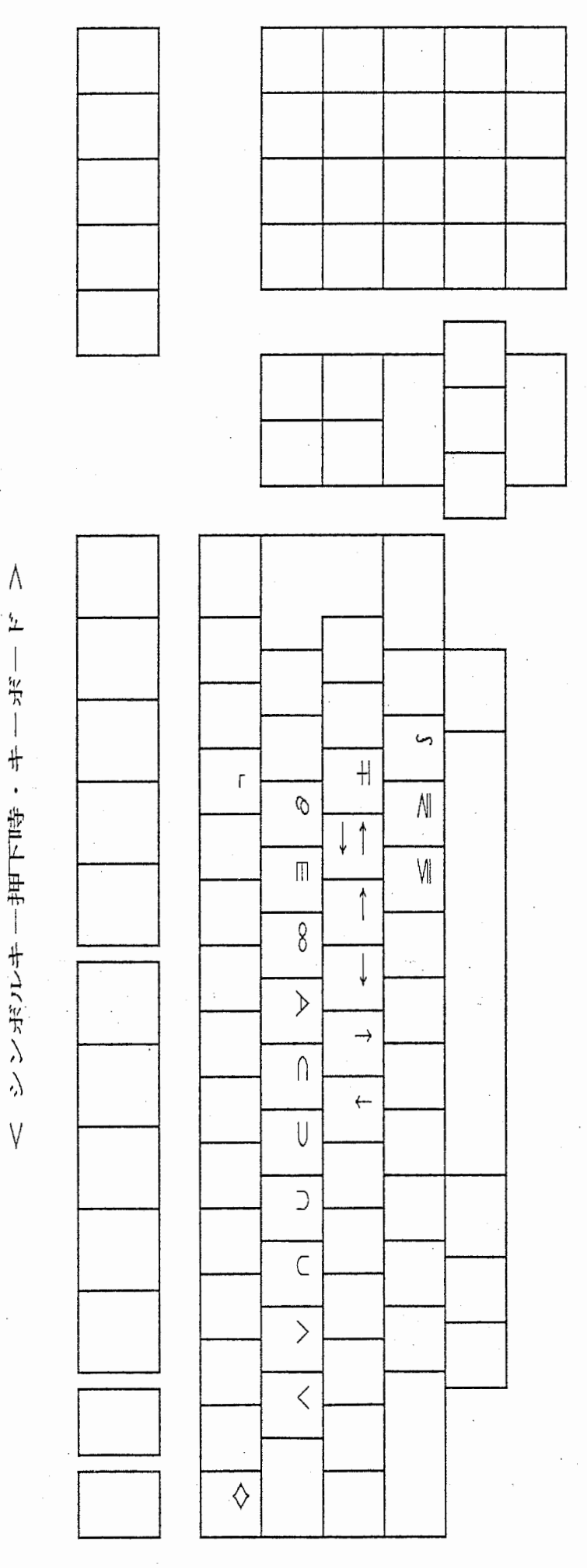

 $P C$ 

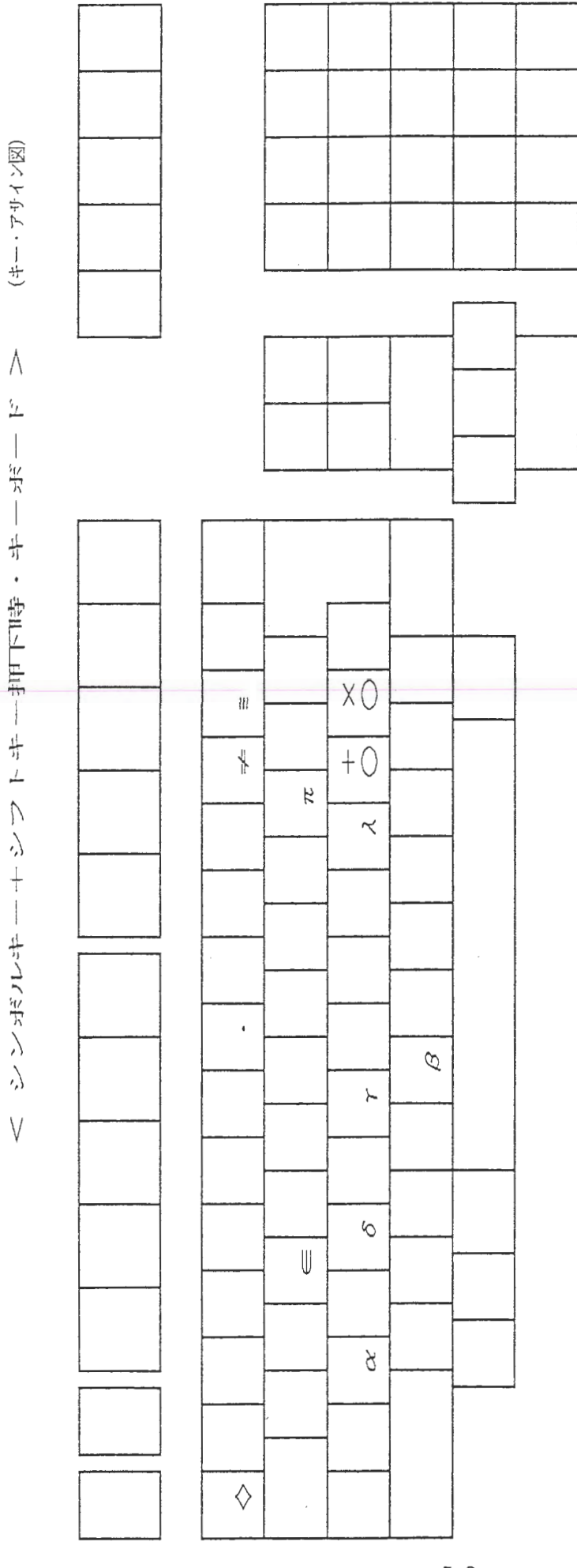

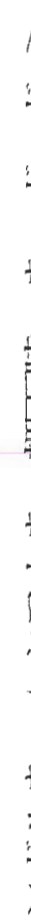

 $P C$ 

l,

4. 日本語の入力

ここでは、かな漢字変換を行うために必要な、変換キー・編集キー等を説明します。

4. 1. 1. 変換キーまたは | ↑ | キー

ひらがなを漢字混じり文字列に、変換します。もし変換できなければ、表示されている 内容は変わらず、変換中になります。

例1:

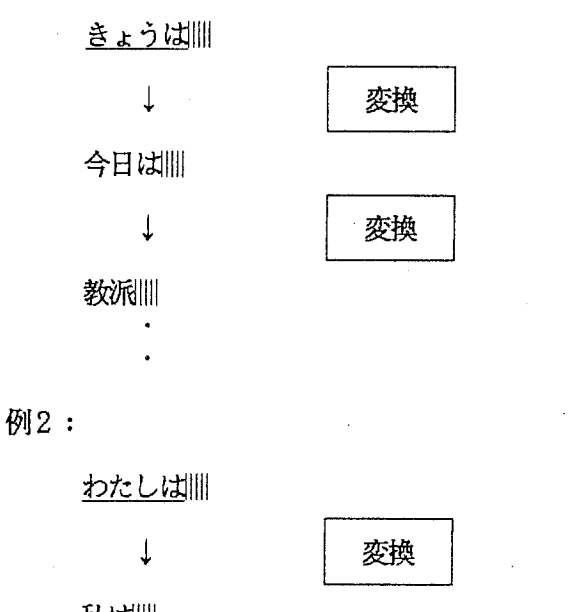

私は||||

↓

わたしは||| :変換候補がなくなった

変換

SHIFT | + | XFER | により、1つ前の変換候補を送出することができます。

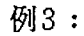

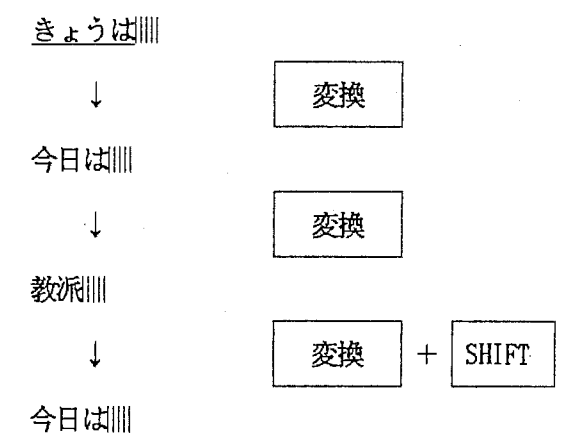

 $\frac{1}{2}$ 

# 4. 1. 2. T7, TSキー

T7キーは、変換中のかな漢字混じり文字列を、ひらがなに戻します。 TSキーは、変換中のかな漢字混じり文字列を、カタカナに戻します。

例1:

![](_page_58_Figure_4.jpeg)

例2:

![](_page_58_Figure_6.jpeg)

 $\sim 10$ 

# 例3:

![](_page_58_Figure_8.jpeg)

 $\sim 10^{-1}$ 

 $\mathcal{A}^{\mathcal{A}}$ 

4. 1. 3. 編集キー

 $\ddot{ }$ 

文字列の編集キーについて説明します。

![](_page_59_Picture_109.jpeg)

4. 1. 3. 1. back space カーソル位置の直前の文字を削除する。

![](_page_60_Figure_1.jpeg)

4. 1. 3. 3. ctr I + h カーソル位置の直前の文字を削餘する。

未変換例:

変換中例:

今日は11

↓

確定される

 $c$ trl  $+h$ 

今日||||| ↑

きょうは|||| ↓ きょう|||||  $\boxed{\text{c tr } 1} + \text{h}$ 

4. 1. 3. 4. ct r I + d カーソル位置の文字を削除する。

未変換例:

変換中例:

![](_page_60_Figure_10.jpeg)

4. 1. 3. 5. ctrl + b カーソル拉置を左へ 1個移動する。

 $\bar{\mathcal{A}}$ 

![](_page_61_Picture_232.jpeg)

 $-61-$ 

4. 1. 3. 9. ROLL UP カーソ加位置を文字列の先頭に移動する。

![](_page_62_Figure_1.jpeg)

 $-62-$ 

4. 1. 3. 13. スペースキー

かな漠字モードでのスペースキーの機能を以下に示す。

1. かなモード(アルファベット入力時)

スペースキー押下することにより変換対象 buff の内容を(スペースも含めて)確定する。

2. かなモード(ひらがな、かたかな入力時)

スペースキー押下することにより、漠字変換を行います。 ( | 変換 | キー、 │ ↑ | 押下時と同様の処理を行う。)

3. SHIFT | + スペースキー

また、シフトを併用することにより、 全角モードでは半角の、 半角モードでは全角のスペースを送出します。 その後、各々のモードにより 1, 2の処理を行う。

4. 1. 3. 1 4. コード入力

かな漢字変換中に | T9 | を押下することにより、コード入力を行います。

ここでの入力可能文字は、0〜9と、A〜Fのみとし、4文字入力されたと同時に コードに対応する文字を送ります。

# ここでの各キーの処理

![](_page_64_Picture_92.jpeg)

# 4. 1. 3. 1 5. 句読点・カギカッコ

かなモード時の " <u>" , " " " 「</u>" , " ⊥" によっても ひらがな(または、カタカナ)を漠字変換させます。

例 $1:$  2: きょうは、 11111 1111 ↓ ↓ 今日は、はれです。||||| ↑ ↑ ↓

確定される 変換候補

棚日は、 11111 「すきです」 11111 ↑ ↑ ↓ l定麟され候る

「好きです」|||||

↓ 今日は、晴れです。 |||| PC

5. 拡張機能

5. 1. 単語登録処理

ZMACSエディタの中で登録したい単語をリージョン指定し、c-x, rコマンド、 または、エディタ・メニューの単語登録選択により単語登録のモードに移行します。 単語登録モードではエディタのミニバッファから単語の読みの入力待ち状態となるため ひらがなで始まる数字と一部の記号からなる読みを入力すると、単語の属性の入力まち となるため数字により属性を指定することで単語登録が行われる。

例1:

![](_page_66_Picture_90.jpeg)

登録に失敗すると、その厠因のメッセージを送信します。

(メッセージ一覧参照の事)

5. 2. MS\_DOSテキストファイル転送処理

LISP LISTNERのコマンド入力モードで

Upload Ms-dos File

コマンドを実行すると、指定されたドライブ (A~F) 中のMS-DOSの文書名が

マウスで選択可能になります。

文書名が選択されたら、転送先のファイル名指定モードになるのでファイル名を 入力すると指定文書の送信を開始します。

転送処理を中断したい時は、|ABORT | キーを押下して下さい。

また、転送中は ABORT キーのみ有効です。

# 5. 3. 漠字辞書の参照

漢字辞書の参照を行うために使用するキーや編集について例をあげて説明します。<br>(1) キー<br>(1) キー

ひらがな文字に対し、全ての候補を表示する。

例1:

![](_page_68_Figure_5.jpeg)

\*2<br>かき|||||

PC

6. 終了方法

以下のキーを押下する事により KBエミュレータを終了します。

 $SHIFT$  +  $T$ 

付録

カ対応表 学入  $\overline{z}$ 

![](_page_71_Picture_10.jpeg)

 $\hat{\boldsymbol{\beta}}$
PC

 $\cdot$ 

÷.

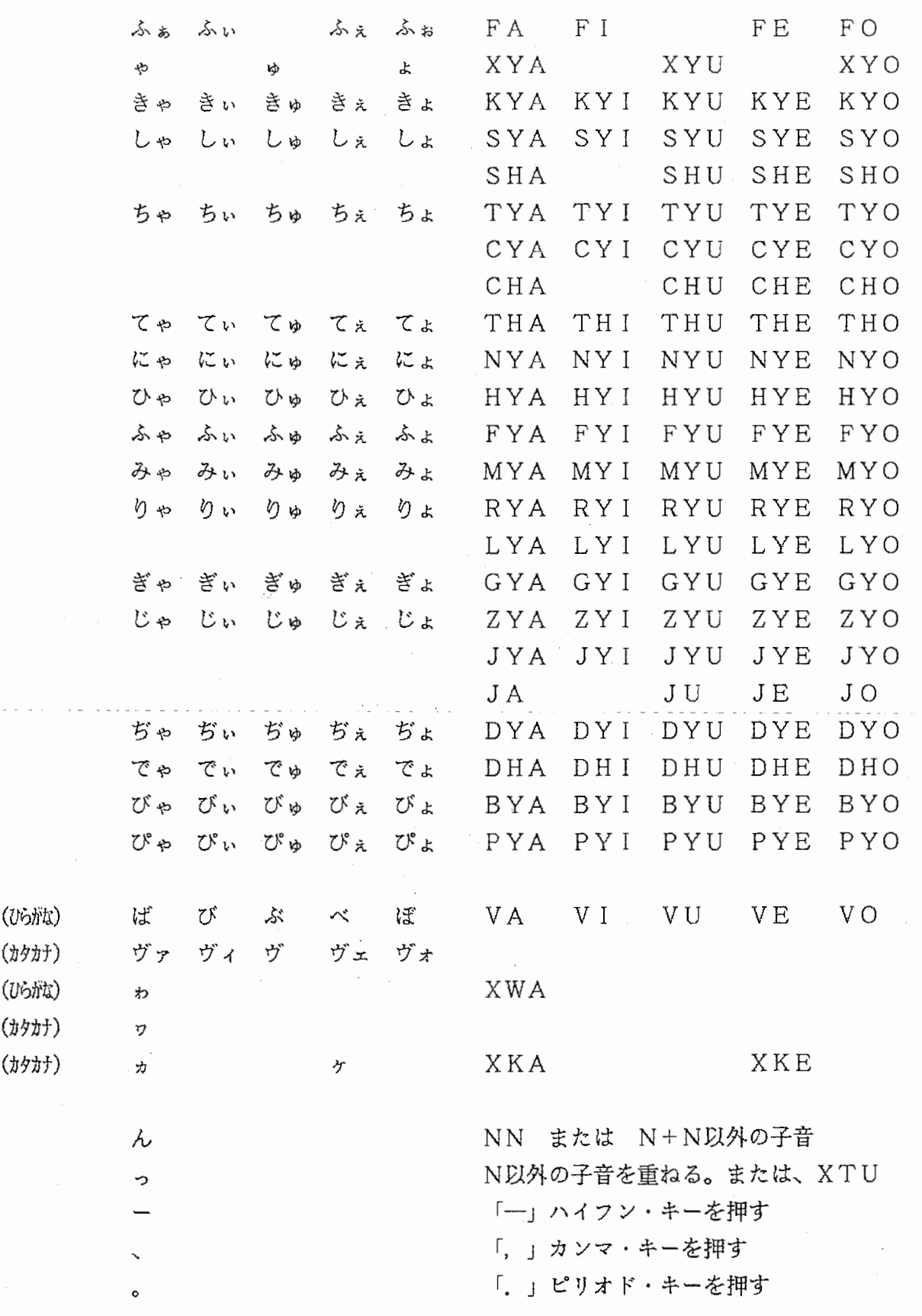

 $(y \leftrightarrow y)$  $(U$ らがな) (カタカナ)

 $\frac{1}{2}$ 

 $\hat{\boldsymbol{\epsilon}}$ 

### 第4章 JOKERシステムのインスタレーション

#### 4.1 パソコン側エミュレーター・ソフトウェア

バソコン側ソフトウェアはMS-DOS上で走る EXE形式ファイル (joker.exe) と変換モード等記憶用情報ファイル (kbemu.inf) 2つのファイルで供給される。 従って、これらのファイルをコピーして起動するだけで良い。ただし、情報ファイル root直下に作る必要がある。また、 P C版では起動に際して、シリアル・ボート の初期設定が必要なため、これを含めたEXEファイル起動のためのBATファイル (joker.bat)が用意されている。

# 4. 2 Symbolics側インタフェース・ソフトウェア

Symbolics側のソフトウェアはSymbolicsの System 形式で供給される。

(ただし、Genera7.1版は通常のファイル形式)

従って、 RestoreDistribution\*コマンドにより JOKERシステムをインストールし、 その後、 Lisp Listenerの Command入力状態で、

Command: Load System JOKER

と入力する事でファイルがロードされシステムが起動される。

注) Restore Di stri buti onについては付録参照のこと

## ~. 3 システムの起動/終了

# 4. 3. 1 起動手順 . 起動手順 '

JOKER システムの起動にはパソコン側ソフトウェアとSymbolics側ソフト ウェアの 2種類のソフトウェアを起動する必要がある。

ただし、パソコン側およびSymbolics側のどちらのソフトウェアから起動しても 構わない。

各ソフトウェアの起動方法は、 4. 1章および 4. 2章参照。

### 4. J.\_ 2 終了方法

Symbolics側ソフトウェアは、FUNCTION + Pとタイプインすることにより "JOKER System has been deactivated"のメーセージが出て終了できます。

パソコン側ソフトウェアの終了方法については、第 2章および第 3章の終了方法 を参照のこと。

### 付録 1. Restore Distribution方法

(1) エディタで "sys:site; joker. translations"に以下の様なLispフォームを作成 し、 Eval後セープする。

## 【参考例】

(f s: set-logi ca 1-pa th name-host "joker" : physical-host"ホスト・ノード名" : translations  $'((\text{"JOKER:joker;***;*.*." ">system>joker>***;*.*"))$ 

(2) JOKERシステムのカートリッジ M Tをテープドライプにセットする。

(3) Lisp Listener のコマンド入力状態で

Command: Restore Distribution とタイプインする。

詳しくは、 参考文献ー(1) 参照

付録 2. Symbolics側ソフトウェアのリセット方法

システム異常時等にSym.boLics側ソフトウェアをリセットするためにコマンドが用 意されており、 Lisp Listenerのコマンド入力状態で、

Command: Reset JOKER とタイフ゜インすることにより動作する。

ただし、本コマンドは起動状態でのみ有効。

また、別の手段として、"FUNCTION [+(Arg)] + P "のキーインにより、以下の機 能が実行できる。

- Arg 省略: 起動/非起動 切り替え
	- 0 : 起動状態表示
		- 1 : リセット (Reset JOKER コマンドと同等)
		- $2:$ 強制起動

参考文献

- (1) " Symbolicsユーザー・マニュアル (Genera7.2) " , Symbolics
- (2) "日本語MS-DOSV3.1ユーザーズリファレンス・マニュアル",富士通

 $\ddot{\phantom{a}}$ 

- (3) " FM-OASYS Vl. 0リファレンス・マニュアル",富士通
- (4) "  $VJE-\beta$  User's Manual 1986",  $VACS$
- (5) " GNU Emacs マニュアル", 共立出版

## 謝 辞

本システムの開発にあたり有益なコメントを頂いた通信ソフトウェア研究室の シンボリックス・ユーザー諸氏に感謝致します。